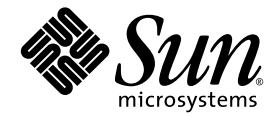

# Netra™ 440 サーバーシステム 管理マニュアル

Sun Microsystems, Inc. www.sun.com

Part No. 819-6176-10 2006 年 4 月, Revision A

コメントの送付: http://www.sun.com/hwdocs/feedback

Copyright 2006 Sun Microsystems, Inc., 4150 Network Circle, Santa Clara, California 95054, U.S.A. All rights reserved.

米国 Sun Microsystems, Inc. (以下、米国 Sun Microsystems 社とします) は、本書に記述されている技術に関する知的所有権を有していま す。これら知的所有権には、http://www.sun.com/patents に掲載されているひとつまたは複数の米国特許、および米国ならびにその他の 国におけるひとつまたは複数の特許または出願中の特許が含まれています。

本書およびそれに付属する製品は著作権法により保護されており、その使用、複製、頒布および逆コンパイルを制限するライセンスのもと において頒布されます。サン・マイクロシステムズ株式会社の書面による事前の許可なく、本製品および本書のいかなる部分も、いかなる 方法によっても複製することが禁じられます。

本製品のフォント技術を含む第三者のソフトウェアは、著作権法により保護されており、提供者からライセンスを受けているものです。

本製品の一部は、カリフォルニア大学からライセンスされている Berkeley BSD システムに基づいていることがあります。UNIX は、 X/Open Company Limited が独占的にライセンスしている米国ならびに他の国における登録商標です。

本製品は、株式会社モリサワからライセンス供与されたリュウミン L-KL (Ryumin-Light) および中ゴシック BBB (GothicBBB-Medium) の フォント・データを含んでいます。

本製品に含まれる HG 明朝 L と HG ゴシック B は、株式会社リコーがリョービイマジクス株式会社からライセンス供与されたタイプフェー スマスタをもとに作成されたものです。平成明朝体 W3 は、株式会社リコーが財団法人 日本規格協会 文字フォント開発・普及センターから ライセンス供与されたタイプフェースマスタをもとに作成されたものです。また、HG 明朝 L と HG ゴシック B の補助漢字部分は、平成明 朝体W3 の補助漢字を使用しています。なお、フォントとして無断複製することは禁止されています。

Sun、Sun Microsystems、AnswerBook2、docs.sun.com、VIS、Sun StorEdge、Solstice DiskSuite、Java、SunVTS、Netra は、米国および その他の国における米国 Sun Microsystems 社の商標もしくは登録商標です。サンのロゴマークおよび Solaris は、米国 Sun Microsystems 社 の登録商標です。

すべての SPARC 商標は、米国 SPARC International, Inc. のライセンスを受けて使用している同社の米国およびその他の国における商標また は登録商標です。SPARC 商標が付いた製品は、米国 Sun Microsystems 社が開発したアーキテクチャーに基づくものです。

OPENLOOK、OpenBoot、JLE は、サン・マイクロシステムズ株式会社の登録商標です。

ATOK は、株式会社ジャストシステムの登録商標です。ATOK8 は、株式会社ジャストシステムの著作物であり、ATOK8 にかかる著作権そ<br>の他の権利は、すべて株式会社ジャストシステムに帰属します。ATOK Server / ATOK12 は、株式会社ジャストシステムの著作物であり、<br>ATOK Server / ATOK12 にかかる著作権その他の権利は、株式会社ジャストシステムおよび各権利者に帰属します。

本書で参照されている製品やサービスに関しては、該当する会社または組織に直接お問い合わせください。

OPEN LOOK および Sun™ Graphical User Interface は、米国 Sun Microsystems 社が自社のユーザーおよびライセンス実施権者向けに開発 しました。米国 Sun Microsystems 社は、コンピュータ産業用のビジュアルまたは グラフィカル・ユーザーインタフェースの概念の研究開<br>発における米国 Xerox 社の先駆者としての成果を認めるものです。米国 Sun Microsystems 社は米国 Xerox 社から Xerox Graphical User<br>Interface の非独占的ライセンスを取得しており、このライセンスは米国 Sun Microsystems 社

U.S. Government Rights—Commercial use. Government users are subject to the Sun Microsystems, Inc. standard license agreement and applicable provisions of the FAR and its supplements.

本書は、「現状のまま」をベースとして提供され、商品性、特定目的への適合性または第三者の権利の非侵害の黙示の保証を含みそれに限 定されない、明示的であるか黙示的であるかを問わない、なんらの保証も行われないものとします。

本書には、技術的な誤りまたは誤植のある可能性があります。また、本書に記載された情報には、定期的に変更が行われ、かかる変更は本 書の最新版に反映されます。さらに、米国サンまたは日本サンは、本書に記載された製品またはプログラムを、予告なく改良または変更す ることがあります。

本製品が、外国為替および外国貿易管理法 (外為法) に定められる戦略物資等 (貨物または役務) に該当する場合、本製品を輸出または日本国 外へ持ち出す際には、サン・マイクロシステムズ株式会社の事前の書面による承諾を得ることのほか、外為法および関連法規に基づく輸出 手続き、また場合によっては、米国商務省または米国所轄官庁の許可を得ることが必要です。

原典*: Netra 440 Server System Administration Guide* Part No: 817-3884-11 Revision A

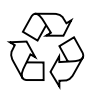

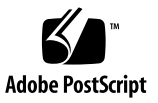

## <span id="page-2-0"></span>目次

- [目次](#page-2-0) iii
- [図目次](#page-6-0) vii
- [表目次](#page-8-0) ix

[はじめに](#page-10-0) xi

1. [システムコンソールの構成](#page-16-0) 1

[システムとの通信](#page-17-0) 2

[システムコンソールの役割](#page-18-0) 3

[システムコンソールの使用方法](#page-18-1) 3

 $sc$ > プロンプトの概要 8

[複数のコントローラセッションを介したアクセス](#page-24-0) 9

[sc>](#page-24-1) プロンプトの表示方法 9

[OpenBoot](#page-24-2) の ok プロンプト 9

[ok](#page-25-0) プロンプトの表示 10

[詳細情報](#page-28-0) 13

[ok](#page-28-1) プロンプトの表示方法 13

ALOM [システムコントローラとシステムコンソールの切り替え](#page-30-0) 15

[システムコントローラへのアクセス](#page-31-0) 16

[シリアル管理ポートの使用方法](#page-31-1) 16

[ネットワーク管理ポートの有効化](#page-32-0) 17

[端末サーバーを使用したシステムコンソールへのアクセス](#page-34-0) 19

TIP [接続を使用したシステムコンソールへのアクセス](#page-38-0) 23

[/etc/remote](#page-41-0) ファイルの変更 26

[英数字端末を使用したシステムコンソールへのアクセス](#page-42-0) 27

TTYB [のシリアルポートの設定の確認](#page-44-0) 29

[ローカルグラフィックスモニターを使用したシステムコンソールへのアクセ](#page-45-0) [ス](#page-45-0) 30

[システムコンソールの](#page-47-0) OpenBoot 構成変数の設定 32

2. RAS [機能およびシステムファームウェアの管理](#page-48-0) 33

ALOM [システムコントローラ](#page-49-0) 34

ALOM [システムコントローラへのログイン](#page-49-1) 34

[scadm](#page-50-0) ユーティリティーについて 35

[ロケータ](#page-52-0) LED の制御 37

OpenBoot [の緊急時の手順](#page-54-0) 39

- USB [以外のキーボードを使用するシステムでの](#page-54-1) OpenBoot の緊急時の手順 39
- USB [キーボードを使用するシステムでの](#page-55-0) OpenBoot の緊急時の手順 40

[自動システム回復](#page-56-0) 41

auto-boot [オプション](#page-57-0) 42

[エラー処理の概要](#page-58-0) 43

[リセットシナリオ](#page-59-0) 44

[自動システム回復ユーザーコマンド](#page-59-1) 44

[自動システム回復の使用可能および使用不可への切替え](#page-59-2) 44

[自動システム回復情報の取得](#page-61-0) 46

#### [デバイスの構成解除および再構成](#page-61-1) 46

[ハードウェアウォッチドッグ機構およびそのオプションの使用可能への切り替](#page-64-0) [え](#page-64-0) 49

[マルチパスソフトウェア](#page-65-0) 50 [詳細情報](#page-65-1) 50

- 3. [ディスクボリュームの管理](#page-68-0) 53 [ディスクボリューム](#page-68-1) 53 [ボリューム管理ソフトウェア](#page-69-0) 54 VERITAS [の動的マルチパス](#page-69-1) 54 [Sun StorEdge Traffic Manager](#page-70-0) 55 [詳細情報](#page-70-1) 55
	- [RAID](#page-71-0) 技術 56
		- [ディスクの連結](#page-71-1) 56
		- RAID 0: [ディスクのストライプ化](#page-72-0) 57
		- RAID 1: [ディスクのミラー化](#page-72-1) 57
		- RAID 5: [ディスクのパリティー付きストライプ化](#page-73-0) 58
		- [ホットスペア](#page-73-1) 58
	- [ハードウェアディスクのミラー化](#page-73-2) 58 [物理ディスクスロット番号、物理デバイス名、および論理デバイス名](#page-74-0) 59
- A. [OpenBoot](#page-84-0) 構成変数 69
- B. [アラームリレー出力のアプリケーションプログラミングインタフェース](#page-88-0) 73

[索引](#page-94-0) 79

## <span id="page-6-0"></span>図目次

- 図 [1-1](#page-19-0) さまざまなポートおよびデバイスに対するシステムコンソールの入出力設定 4
- 図 [1-2](#page-20-0) ALOM システムコントローラカードのシリアル管理ポート (コンソールのデフォルト接続 ) 5
- 図 [1-3](#page-21-0) 代替コンソールポート (追加の構成が必要) 6
- 図 [1-4](#page-30-1) システムコンソールとシステムコントローラの個別のチャネル 15
- 図 [1-5](#page-35-0) 端末サーバーと Netra 440 サーバーのパッチパネル接続 20
- 図 [1-6](#page-38-1) Netra 440 サーバーとほかの Sun のシステムの間の TIP 接続 23
- 図 [3-1](#page-71-2) ディスクの連結のイメージ 56
- 図 [3-2](#page-72-2) ディスクのストライプ化のイメージ 57
- 図 [3-3](#page-72-3) ディスクのミラー化のイメージ 57

## <span id="page-8-0"></span>表目次

- 表 [1-1](#page-17-1) システムとの通信手段 2
- 表 [1-2](#page-29-0) ok プロンプトの表示方法 14
- 表 [1-3](#page-36-0) 一般的な端末サーバーに接続するためのピンのクロス接続 21
- 表 [1-4](#page-47-1) システムコンソールに影響を与える OpenBoot 構成変数 32
- 表 [2-1](#page-54-2) USB 以外の標準キーボードを使用するシステムの Stop キーコマンドの機能 39
- 表 [2-2](#page-62-0) デバイス識別名およびデバイス 47
- 表 [3-1](#page-74-1) ディスクスロット番号、論理デバイス名、および物理デバイス名 59
- 表 [A-1](#page-84-1) システム構成カードに格納されている OpenBoot 構成変数 69

## <span id="page-10-0"></span>はじめに

『Netra 440 サーバーシステム管理マニュアル』は、経験豊富なシステム管理者を対 象としています。このマニュアルでは、NetraTM 440 サーバーの全般的な情報と、 サーバーの構成および管理に関する手順について詳細に説明します。このマニュアル に記載されている情報を活用するには、コンピュータネットワークの概念および用語 に関する実践的な知識があり、Solaris™ オペレーティングシステム (Solaris OS) を熟 知している必要があります。

## マニュアルの構成

『Netra 440 サーバーシステム管理マニュアル』は、次の章で構成されます。

- 第1章では、システムコンソールおよびそのコンソールにアクセスする方法につ いて説明します。
- 第2章では、Sun™ Advanced Lights Out Manager (ALOM) システムコントロー ラによる環境監視や、自動システム回復 (ASR)、ハードウェアウォッチドッグ機 構、マルチパスソフトウェアなど、システムファームウェアの構成に使用する ツールについて説明します。また、デバイスを手動で構成解除および再構成する 方法についても説明します。
- 第3章では、内部ディスクボリュームおよび内部デバイスを管理する方法につい て説明します。

また、このマニュアルには、次の参照情報を記載した付録があります。

- [付録](#page-84-2) A では、すべての OpenBoot 構成変数および各変数の簡単な説明を一覧で示 します。
- [付録](#page-88-1) B では、アラームの状態を取得および設定するプログラムの例を示します。

## UNIX コマンド

このマニュアルには、システムの停止、システムの起動、およびデバイスの構成など に使用する基本的な UNIX® コマンドと操作手順に関する説明は含まれていない可能 性があります。これらについては、以下を参照してください。

- 使用しているシステムに付属のソフトウェアマニュアル
- 下記にある Solaris OS のマニュアル

http://docs.sun.com

# シェルプロンプトについて

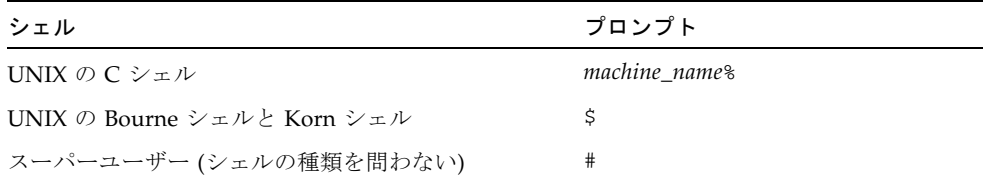

# 書体と記号について

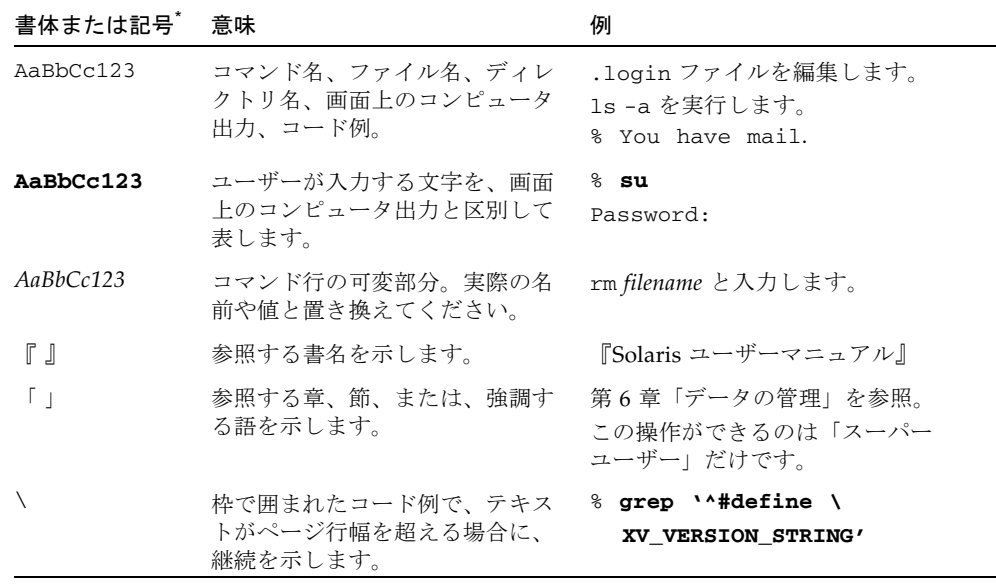

\* 使用しているブラウザにより、これらの設定と異なって表示される場合があります。

# 関連マニュアル

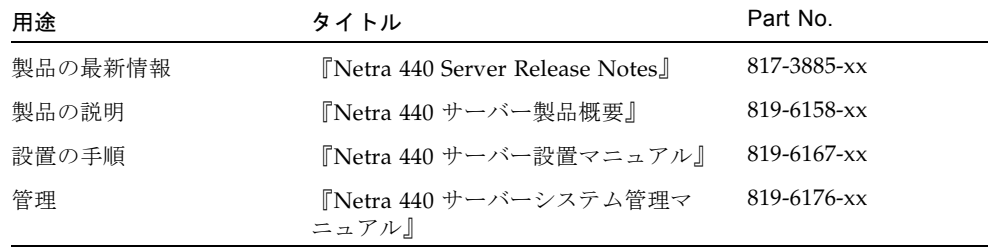

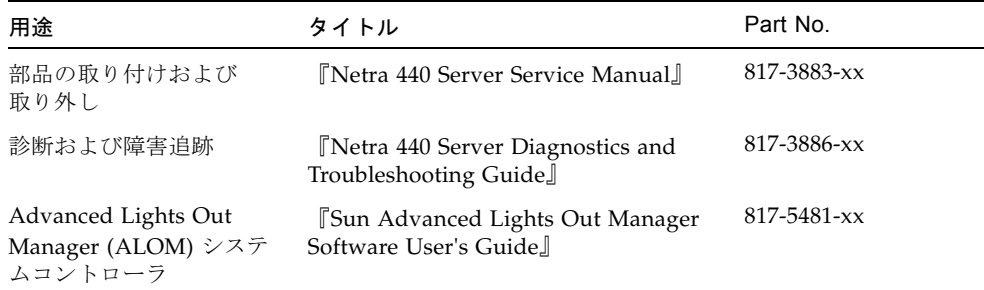

## Sun のオンラインマニュアル

各言語対応版を含む Sun の各種マニュアルは、次の URL から表示、印刷、または購 入できます。

http://www.sun.com/documentation

### Sun 以外の Web サイト

このマニュアルで紹介する Sun 以外の Web サイトが使用可能かどうかについては、 Sun は責任を負いません。このようなサイトやリソース上、またはこれらを経由して 利用できるコンテンツ、広告、製品、またはその他の資料についても、Sun は保証し ておらず、法的責任を負いません。また、このようなサイトやリソース上、またはこ れらを経由して利用できるコンテンツ、商品、サービスの使用や、それらへの依存に 関連して発生した実際の損害や損失、またはその申し立てについても、Sun は一切の 責任を負いません。

# Sun の技術サポート

このマニュアルに記載されていない技術的な問い合わせについては、次の URL にア クセスしてください。

http://www.sun.com/service/contacting

# コメントをお寄せください

マニュアルの品質改善のため、お客様からのご意見およびご要望をお待ちしておりま す。コメントは下記よりお送りください。

http://www.sun.com/hwdocs/feedback

ご意見をお寄せいただく際には、下記のタイトルと Part No. を記載してください。

『Netra 440 サーバーシステム管理マニュアル』、Part No. 819-6176-10

<span id="page-16-1"></span>第1章

## <span id="page-16-0"></span>システムコンソールの構成

この章では、システムコンソールの概要、および Netra 440 サーバーでのシステムコ ンソールのさまざまな構成方法について説明します。また、システムコンソールとシ ステムコントローラの関係を理解するためにも役立ちます。

この章では、次の作業について説明します。

- 13 ページの「ok [プロンプトの表示方法」](#page-28-1)
- 16[ページの「システムコントローラへのアクセス」](#page-31-0)
- 17 [ページの「ネットワーク管理ポートの有効化」](#page-32-0)
- 19 [ページの「端末サーバーを使用したシステムコンソールへのアクセス」](#page-34-0)
- 23 ページの「TIP [接続を使用したシステムコンソールへのアクセス」](#page-38-0)
- 26 ページの「/etc/remote [ファイルの変更」](#page-41-0)
- 27 [ページの「英数字端末を使用したシステムコンソールへのアクセス」](#page-42-0)
- 29ページの「TTYB [のシリアルポートの設定の確認」](#page-44-0)
- 30 [ページの「ローカルグラフィックスモニターを使用したシステムコンソールへ](#page-45-0) [のアクセス」](#page-45-0)

この章では、次の情報も示します。

- 2 [ページの「システムとの通信」](#page-17-0)
- 8 ページの「sc> [プロンプトの概要」](#page-23-0)
- 9ページの「OpenBoot の ok [プロンプト」](#page-24-2)
- 15 ページの「ALOM [システムコントローラとシステムコンソールの切り替え」](#page-30-0)
- 32 [ページの「システムコンソールの](#page-47-0) OpenBoot 構成変数の設定」

### <span id="page-17-0"></span>システムとの通信

システムソフトウェアのインストールや問題の診断には、システムと低レベルで通信 するための手段が必要です。「システムコンソール」は、この低レベルでの通信を行 うための Sun の機能です。メッセージの表示やコマンドの実行に、システムコン ソールを使用します。システムコンソールは、コンピュータごとに 1 つのみ設定でき ます。

システムの初期インストール時には、シリアル管理ポート (SERIAL MGT) が、シス テムコンソールにアクセスするためのデフォルトのポートになります。インストール 後は、さまざまなデバイスから入力を受信し、さまざまなデバイスへ出力を送信する ように、システムコンソールを構成できます。表 [1-1](#page-17-1) に、これらのデバイスの一覧 と、このマニュアルでの参照先を示します。

<span id="page-17-1"></span>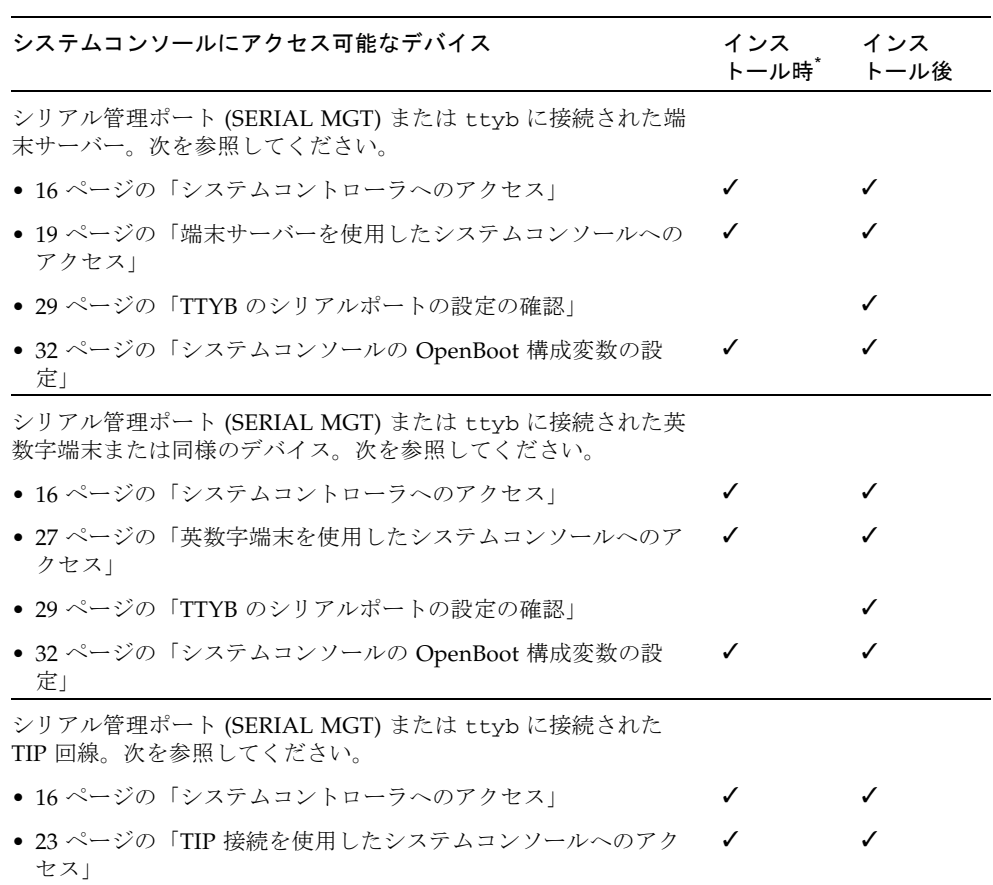

#### 表 1-1 システムとの通信手段

表 1-1 システムとの通信手段 (続き)

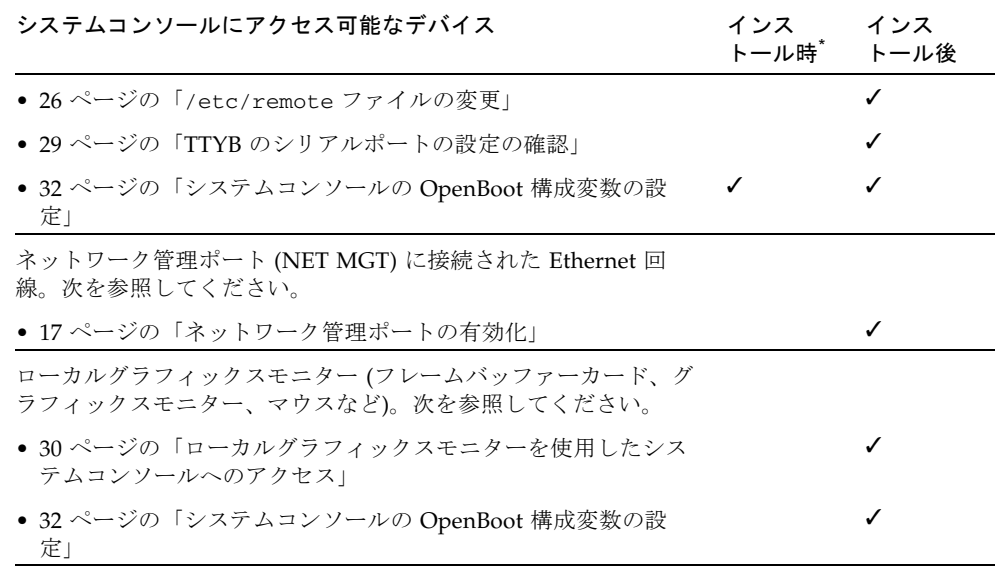

\* システムの初期インストール後は、シリアルポート TTYB に対して入出力データを送受信するように、シス テムコンソールをリダイレクトできます。

### <span id="page-18-0"></span>システムコンソールの役割

システムコンソールは、システム起動中に、ファームウェアベースのテストによって 生成された状態メッセージおよびエラーメッセージを表示します。テストの実行後 は、ファームウェアに影響を与える特別なコマンドを入力して、システムの動作を変 更できます。起動処理中に実行されるテストの詳細は、『Netra 440 Server Diagnostics and Troubleshooting Guide』を参照してください。

オペレーティングシステムが起動すると、システムコンソールは UNIX システム メッセージを表示し、UNIX コマンドを受け付けるようになります。

#### <span id="page-18-1"></span>システムコンソールの使用方法

システムコンソールを使用するには、システムにデータを入力または出力する手段が 必要です。つまり、何らかのハードウェアをシステムに接続する必要があります。最 初に、そのハードウェアを構成し、適切なソフトウェアもインストールおよび構成す る必要がある場合があります。

また、システムコンソールの入出力先を Netra 440 サーバーの背面パネルの適切な ポートに確実に設定する必要があります。通常は、ハードウェアコンソールデバイス を接続したポートが入出力先になります (図 [1-1](#page-19-0) を参照)。入出力先を設定するには、 OpenBoot 構成変数の input-device および output-device を使用します。

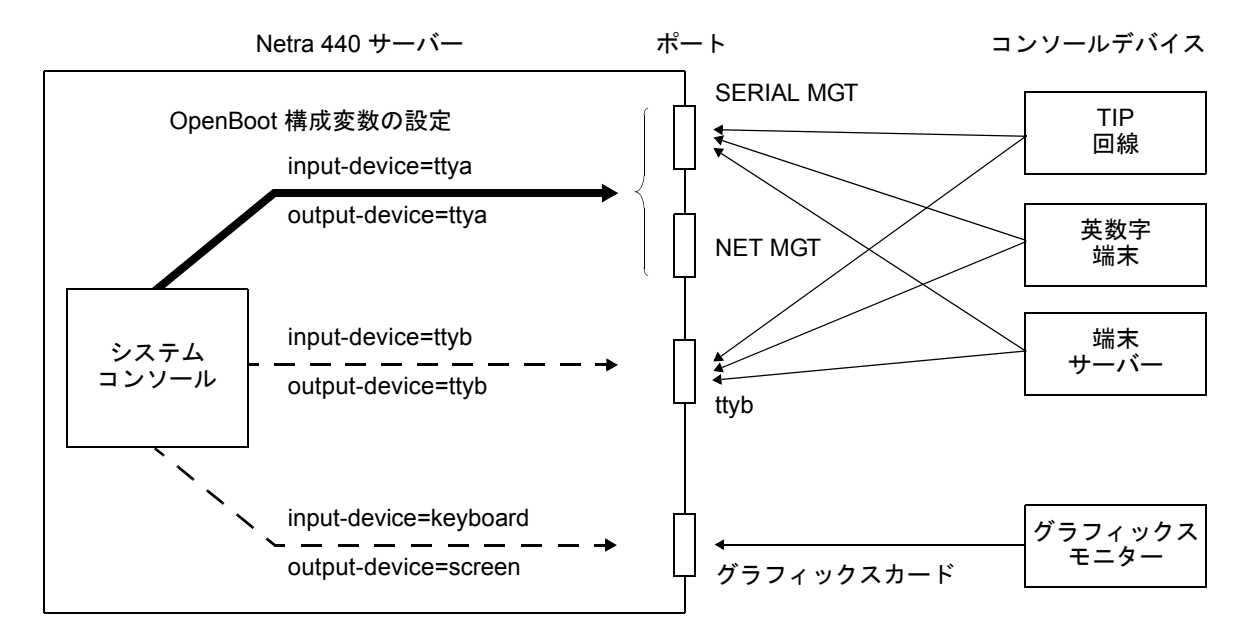

<span id="page-19-0"></span>図 1-1 さまざまなポートおよびデバイスに対するシステムコンソールの入出力設定

#### シリアル管理ポートおよびネットワーク管理ポートを使用し たデフォルトのシステムコンソール接続

Netra 440 サーバーのシステムコンソールは、シリアル管理ポートまたはネットワー ク管理ポートに接続されたハードウェアデバイスを介した入出力のみを許可するよう に事前構成されています。ただし、ネットワーク管理ポートは IP アドレスを割り当 てるまでは使用できないため、最初にシリアル管理ポート (SERIAL MGT) に接続す る必要があります。

通常は、次のハードウェアデバイスのいずれかをシリアル管理ポートに接続します。

- 端末サーバー
- 英数字端末または同様のデバイス
- 別の Sun コンピュータに接続されている TIP 回線

この接続によって、設置場所でのセキュリティー保護されたアクセスが可能になりま す。

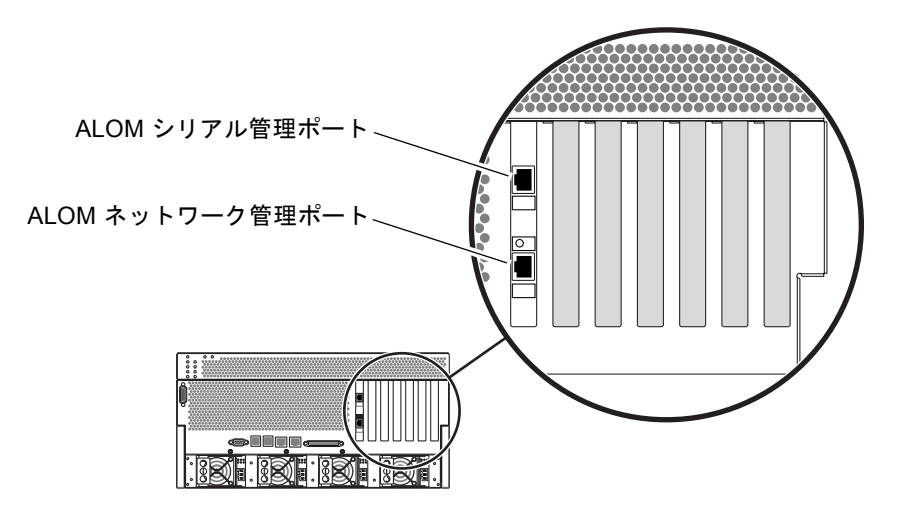

<span id="page-20-0"></span>図 1-2 ALOM システムコントローラカードのシリアル管理ポート (コンソールのデ フォルト接続)

英数字端末を接続するには TIP 回線を使用することが一般的です。TIP を使用する と、Netra 440 サーバーへの接続に使用するマシンでウィンドウを表示し、オペレー ティングシステムの機能を使用できるためです。

Solaris OS ではシリアル管理ポートは ttya と認識されますが、このシリアル管理 ポートは汎用シリアルポートではありません。シリアルプリンタを接続するなど、 サーバーで汎用シリアルポートを使用する場合には、Netra 440 の背面パネルにある 標準の 9 ピンシリアルポートを使用してください。Solaris OS で、このポートは ttyb と認識されます。

- 端末サーバーを使用してシステムコンソールにアクセスする手順については、19 [ページの「端末サーバーを使用したシステムコンソールへのアクセス」を](#page-34-0)参照し てください。
- 英数字端末を使用してシステムコンソールにアクセスする手順については、27 [ページの「英数字端末を使用したシステムコンソールへのアクセス」を](#page-42-0)参照して ください。
- TIP 回線を使用してシステムコンソールにアクセスする手順については、23 [ペー](#page-38-0) ジの「TIP [接続を使用したシステムコンソールへのアクセス」を](#page-38-0)参照してくださ い。

ネットワーク管理ポート (NET MGT) に IP アドレスが割り当てられている場合は、 ネットワークを使用して、Ethernet 対応デバイスをシステムコンソールに接続できま す。これによって、遠隔からの監視および制御が可能になります。また、ネットワー ク管理ポートを使用して、システムコントローラの sc> プロンプトに、最大 4 つの 同時接続を行うことができます。詳細は、17 [ページの「ネットワーク管理ポートの](#page-32-0) [有効化」を](#page-32-0)参照してください。

#### システムコンソールの代替構成

デフォルトの構成では、システムコントローラの警告およびシステムコンソールの出 力は、同じウィンドウに混在して表示されます。システムの初期インストール後は、 シリアルポート ttyb またはグラフィックスカードのポートに対して入出力データを 送受信するように、システムコンソールをリダイレクトできます。

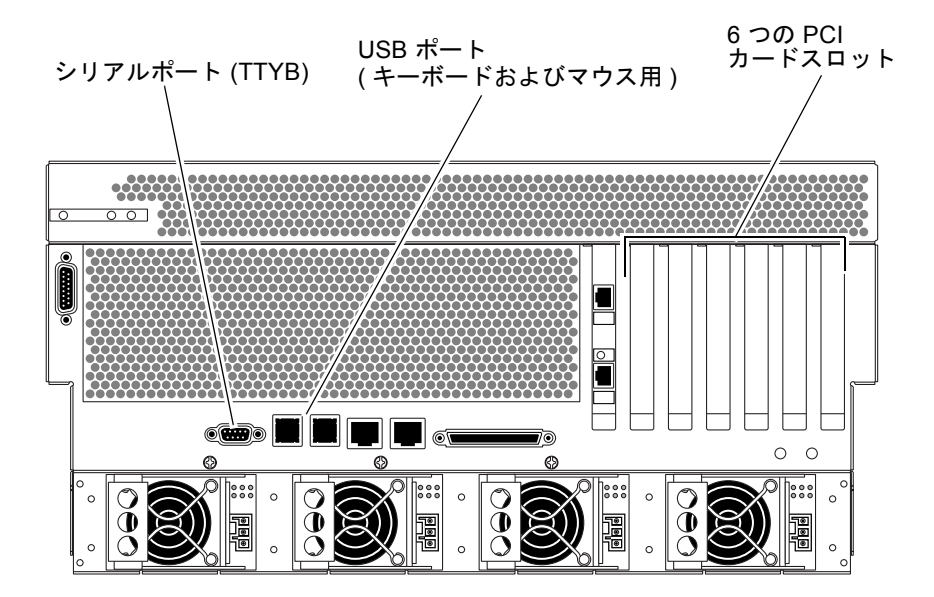

<span id="page-21-0"></span>図 1-3 代替コンソールポート (追加の構成が必要)

システムコンソールを別のポートにリダイレクトするもっとも重要なメリットは、シ ステムコントローラの警告とシステムコンソールの出力を 2 つの個別のウィンドウに 分けて表示できることです。

ただし、コンソールの代替構成には、いくつかの重大なデメリットがあります。

■ 電源投入時自己診断 (POST) の出力先に設定できるのは、シリアル管理ポートおよ びネットワーク管理ポートのみです。出力先を ttyb またはグラフィックスカー ドのポートに設定することはできません。

- システムコンソールを ttyb に出力するように設定した場合、このポートを別の シリアルデバイスに使用することはできません。
- デフォルト構成では、シリアル管理ポートおよびネットワーク管理ポートを使用 すると、最大 4 つの追加ウィンドウを開いて、システムコンソールの動作を表示 することができます。これによって、システムコンソールの動作に影響を与える ことはありません。システムコンソールが ttyb またはグラフィックスカードの ポートにリダイレクトされている場合は、これらのウィンドウを開くことはでき ません。
- デフォルト構成では、シリアル管理ポートおよびネットワーク管理ポートを使用 すると、簡単なエスケープシーケンスまたはコマンドを入力することによって、 同じデバイスでシステムコンソールの出力とシステムコントローラの出力を切り 替えることができます。システムコンソールが ttyb またはグラフィックスカー ドのポートにリダイレクトされている場合は、エスケープシーケンスおよびコマ ンドが機能しません。
- システムコントローラはコンソールメッセージのログを保持しますが、システム コンソールが ttyb またはグラフィックスカードのポートにリダイレクトされて いる場合は、一部のメッセージが記録されません。問題が発生して購入先に問い 合わせる場合に、記録されなかった情報が重要になる場合があります。

これらすべての理由から、システムコンソールをデフォルト構成のままにしておくこ とをお勧めします。

システムコンソール構成を変更するには、OpenBoot 構成変数を設定します。詳細 は、32 [ページの「システムコンソールの](#page-47-0) OpenBoot 構成変数の設定」を参照してく ださい。

また、ALOM システムコントローラを使用して OpenBoot 構成変数を設定すること もできます。詳細は、『Sun Advanced Lights Out Manager Software User's Guide』(817-5481-xx) を参照してください。

#### グラフィックスモニターを介したシステムコンソールへのア クセス

Netra 440 サーバーには、マウス、キーボード、モニター、またはビットマップグラ フィックス表示用のフレームバッファーは付属していません。サーバーにグラフィッ クスモニターを取り付けるには、PCI スロットにフレームバッファーカードを取り付 け、モニター、マウス、およびキーボードを背面パネルの適切なポートに接続する必 要があります。

システムの起動後に、取り付けた PCI カードに対応する適切なソフトウェアドライ バのインストールが必要になる場合があります。ハードウェアに関する手順の詳細 は、30 [ページの「ローカルグラフィックスモニターを使用したシステムコンソール](#page-45-0) [へのアクセス」を](#page-45-0)参照してください。

注 – POST 診断は、ローカルグラフィックスモニターに状態メッセージおよびエラー メッセージを表示することはできません。

## <span id="page-23-0"></span>sc> プロンプトの概要

ALOM システムコントローラは、Netra 440 サーバーから独立して、システムの電源 状態に関係なく動作します。Netra 440 サーバーを AC 電源に接続すると、ALOM シ ステムコントローラはただちに起動し、システムの監視を開始します。

注 – ALOM システムコントローラの起動メッセージを表示するには、英数字端末を シリアル管理ポートに接続してから、AC 電源コードを Netra 440 サーバーに接続す る必要があります。

システムを AC 電源に接続してシステムとの対話手段を確保してあれば、システムの 電源状態に関係なくいつでも ALOM システムコントローラにログインできます。ま た、シリアル管理ポートおよびネットワーク管理ポートからアクセスできるようにシ ステムコンソールが構成されている場合は、OpenBoot の ok プロンプト、あるいは Solaris の # または % プロンプトから、ALOM システムコントローラのプロンプト (sc>) にアクセスすることもできます。詳細は、次の節を参照してください。

- 13 ページの「ok [プロンプトの表示方法」](#page-28-1)
- 15 ページの「ALOM [システムコントローラとシステムコンソールの切り替え」](#page-30-0)

sc> プロンプトは、ALOM システムコントローラと直接対話していることを示しま す。このプロンプトは、システムの電源状態に関係なく、シリアル管理ポートまたは ネットワーク管理ポートを使用してシステムにログインしたときに最初に表示されま す。

注 – ALOM システムコントローラにはじめてアクセスしたときには、それ以降のア クセスで使用するユーザー名とパスワードを作成するように求められます。この初期 構成を行なったあとは、ALOM システムコントローラにアクセスするたびに、ユー ザー名とパスワードの入力を求めるプロンプトが表示されます。

### <span id="page-24-0"></span>複数のコントローラセッションを介したアクセス

ALOM システムコントローラでは、シリアル管理ポートで 1 つのセッション、ネッ トワーク管理ポートで最大 4 つのセッションの、合計で最大 5 つのセッションを同時 に有効にできます。これらの各セッションのユーザーは、sc> プロンプトでコマンド を実行できます。ただし、システムコンソールにアクセスできるユーザーは一度に 1 人のみで、システムコンソールがシリアル管理ポートおよびネットワーク管理ポート を介してアクセスできるように構成されている場合にかぎられます。詳細は、次の節 を参照してください。

- 16[ページの「システムコントローラへのアクセス」](#page-31-0)
- 17 [ページの「ネットワーク管理ポートの有効化」](#page-32-0)

システムコンソールのアクティブユーザーがログアウトするまで、ALOM システム コントローラのその他のセッションでは、システムコンソールの動作を受動的に表示 することしかできません。ただし、console -f コマンドを使用できる場合は、こ のコマンドによって、ユーザーはシステムコンソールへのアクセスを交互に取得でき ます。詳細は、『Sun Advanced Lights Out Manager Software User's Guide』(817-5481-xx) を参照してください。

### <span id="page-24-1"></span>sc> プロンプトの表示方法

sc> プロンプトを表示するには、次のようなさまざまな方法があります。

- システムコンソールの入出力先がシリアル管理ポートおよびネットワーク管理 ポートである場合は、ALOM システムコントローラのエスケープシーケンス (**#.**) を入力できます。
- シリアル管理ポートに接続されたデバイスから、ALOM システムコントローラに 直接ログインできます。詳細は、16 [ページの「システムコントローラへのアクセ](#page-31-0) [ス」を](#page-31-0)参照してください。
- ネットワーク管理ポートを介した接続を使用して、ALOM システムコントローラ に直接ログインできます。詳細は、17 [ページの「ネットワーク管理ポートの有効](#page-32-0) [化」を](#page-32-0)参照してください。

## <span id="page-24-2"></span>OpenBoot の ok プロンプト

Solaris OS がインストールされている Netra 440 サーバーは、異なる「実行レベル」 で動作可能です。実行レベルの概要を次に示します。詳細は、Solaris のシステム管 理マニュアルを参照してください。

多くの場合、Netra 440 サーバーは、実行レベル 2 または実行レベル 3 で動作しま す。実行レベル 2 および 3 は、全システムおよびネットワークリソースにアクセスで きるマルチユーザー状態です。場合によっては、実行レベル 1 でシステムを動作させ ることもあります。実行レベル 1 は、シングルユーザーによる管理状態です。もっと も下位の動作状態は、実行レベル 0 です。この状態では、システムの電源を安全に切 断できます。

Netra 440 サーバーが実行レベル 0 である場合には、ok プロンプトが表示されます。 このプロンプトは、OpenBoot ファームウェアがシステムを制御していることを示し ています。

制御が OpenBoot ファームウェアに移行するさまざまな状況を、次に示します。

- デフォルトでは、オペレーティングシステムをインストールするまで、システム は OpenBoot ファームウェアの制御下で起動されます。
- OpenBoot 構成変数 auto-boot? を false に設定すると、システムの起動時に ok プロンプトが表示されます。
- オペレーティングシステムが停止すると、システムは通常の手順で実行レベル 0 に移行します。
- オペレーティングシステムがクラッシュすると、システムは OpenBoot ファーム ウェアの制御下に戻ります。
- 起動処理中に、オペレーティングシステムが実行できないような重大な問題が ハードウェアで検出されると、システムは OpenBoot ファームウェアの制御下に 戻ります。
- システムの実行中にハードウェアに重大な問題が発生すると、オペレーティング システムはすみやかに実行レベル0に移行します。
- ファームウェアベースのコマンドを実行するか、診断テストを実行するには、意 図的にシステムをファームウェアの制御下に置きます。

管理者は、ok プロンプトへのアクセスが必要になる機会が多いため、この最後の状 況にかかわることがもっとも多くなります。ok プロンプトを表示するいくつかの方 法の概要は、10 ページの「ok [プロンプトの表示」](#page-25-0)を参照してください。詳細は、[13](#page-28-1)  ページの「ok [プロンプトの表示方法」](#page-28-1)を参照してください。

### <span id="page-25-0"></span>ok プロンプトの表示

ok プロンプトを表示する方法は、システムの状態およびシステムコンソールへのア クセス方法に応じていくつかあります。次に、ok プロンプトの表示方法を推奨する 順に示します。

- 正常な停止
- ALOM システムコントローラの break または console コマンド
- L1-A (Stop-A) キーまたは Break キー
- 外部強制リセット(XIR)
- 手動システムリセット

次に、これらの方法の概要を示します。詳細な手順については、13 [ページの「](#page-28-1)ok プ [ロンプトの表示方法」](#page-28-1)を参照してください。

#### 正常な停止

ok プロンプトを表示するには、Solaris のシステム管理マニュアルに記載されている ように、適切なコマンド (shutdown、init、uadmin コマンドなど) を実行して、 オペレーティングシステムを停止することをお勧めします。また、システムの電源ボ タンを使用して、システムの正常な停止を開始することもできます。

システムを正常に停止すると、データの損失を防ぎ、ユーザーに事前に警告すること ができ、停止時間は最小限になります。通常、Solaris OS が動作し、ハードウェアに 重大な障害が発生していなければ、正常な停止を実行できます。

また、ALOM システムコントローラのコマンドプロンプトからシステムの正常な停 止を実行することもできます。

#### ALOM システムコントローラの break または console コマ ンド

sc> プロンプトから break を入力すると、動作中の Netra 440 サーバーは強制的に OpenBoot ファームウェアの制御下に移行します。オペレーティングシステムがすで に停止している場合は、break ではなく console コマンドを使用して、ok プロン プトを表示できます。

システムの制御を強制的に OpenBoot ファームウェアに渡したあとに、probescsi、probe-scsi-all、probe-ide などの特定の OpenBoot コマンドを実行す ると、システムがハングアップする可能性があることに注意してください。

#### L1-A (Stop-A) キーまたは Break キー

システムの正常な停止が完全に不可能な場合または事実上不可能な場合には、Sun の キーボードで L1-A (Stop-A) キーシーケンスを入力して ok プロンプトを表示できま す。Netra 440 サーバーに英数字端末が接続されている場合は、Break キーを押して ください。

システムの制御を強制的に OpenBoot ファームウェアに渡したあとに、probescsi、probe-scsi-all、probe-ide などの特定の OpenBoot コマンドを実行す ると、システムがハングアップする可能性があることに注意してください。

注 – ok プロンプトを表示するためのこれらの方法は、システムコンソールが適切な ポートにリダイレクトされている場合にのみ機能します。詳細は、32 [ページの「シ](#page-47-0) [ステムコンソールの](#page-47-0) OpenBoot 構成変数の設定」を参照してください。

#### 外部強制リセット (XIR)

外部強制リセット (XIR) を実行するには、ALOM システムコントローラの reset -x コマンドを使用します。XIR の強制実行は、システムのハングアップの原 因であるデッドロックの解除に効果がある場合があります。ただし、XIR はアプリ ケーションの正常な停止の妨げにもなるため、システムのこのようなハングアップの 障害追跡を行う場合以外は、ok プロンプトを表示する手段としてはお勧めできませ ん。XIR を生成すると、sync コマンドを実行して現在のシステムの状態のダンプ ファイルを作成し、診断に使用できるという利点があります。

詳細は、次のマニュアルを参照してください。

- 『Netra 440 Server Diagnostics and Troubleshooting Guide』(817-3886-xx)
- 『Sun Advanced Lights Out Manager Software User's Guide』(817-5481-xx)

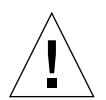

注意 – XIR はアプリケーションの正常な停止の妨げになるため、前述の方法が機能 しなかった場合にのみ XIR の実行を試してください。

#### 手動システムリセット

サーバーをリセットするには、ALOM システムコントローラの reset コマンドを使 用するか、または poweron と poweroff コマンドを使用してください。手動システ ムリセットの実行またはシステムの電源の再投入による ok プロンプトの表示は、最 後の手段にしてください。この方法を実行すると、システムの一貫性および状態情報 がすべて失われます。手動システムリセットを実行すると、サーバーのファイルシス テムが破壊される可能性があります (通常、fsck コマンドで破壊されたファイルシ ステムを復元)。この方法は、ほかに有効な手段がない場合にのみ使用してくださ い。

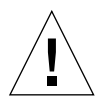

注意 – 手動システムリセットを強制的に実行すると、システムの状態データが失わ れるため、この方法は最後の手段として使用してください。手動システムリセットを 実行するとすべての状態情報が失われるため、同じ問題がふたたび発生するまで、こ の問題の原因の障害追跡を行うことができなくなります。

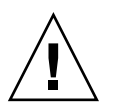

注意 – ok プロンプトを表示すると、Solaris OS は中断されます。

動作中の Netra 440 サーバーから ok プロンプトを表示すると、Solaris OS は中断さ れ、システムがファームウェアの制御下に置かれます。そのオペレーティングシステ ムの下で実行中のすべてのプロセスも中断され、プロセスの状態を回復できなくなる ことがあります。

ok プロンプトから診断テストおよびコマンドを実行すると、システムの状態に影響 を及ぼす可能性があります。これは、オペレーティングシステムの実行を、中断した 時点から再開できない場合があることを意味します。ほとんどの場合は go コマンド によって実行が再開されますが、一般的には、システムの制御を ok プロンプトに移 行するたびに、システムを再起動してオペレーティングシステムに復帰する必要があ ると考えてください。

原則として、オペレーティングシステムを中断する前には、ファイルのバックアップ を行い、ユーザーにシステムの停止を警告してから、正常な手順でシステムを停止す るようにしてください。ただし、特にシステムに障害が発生した場合などで、このよ うな事前の手順を行うことができない場合もあります。

#### <span id="page-28-0"></span>詳細情報

OpenBoot ファームウェアの詳細は、『OpenBoot 4.x Command Reference Manual』を参照してください。このマニュアルのオンライン版は、Solaris ソフト ウェアに付属する OpenBoot Collection AnswerBook に含まれています。

### <span id="page-28-1"></span>ok プロンプトの表示方法

この節では、ok プロンプトを表示するいくつかの方法について説明します。ok プロ ンプトの表示方法には、推奨する順序があります。各方法を使用する状況について は、9 ページの「OpenBoot の ok [プロンプト」](#page-24-2)を参照してください。

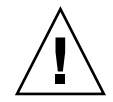

注意 – Netra 440 サーバーの制御を ok プロンプトに移行すると、すべてのアプリ ケーションおよびオペレーティングシステムソフトウェアが中断されます。ok プロ ンプトからファームウェアのコマンドを実行し、ファームウェアベースのテストを実 行したあとは、中断した時点からシステムを再開できないことがあります。

可能な場合は、この手順を開始する前にシステムのデータをバックアップしてくださ い。また、すべてのアプリケーションを終了または停止して、サービスを停止するこ とをユーザーに警告してください。適切なバックアップ手順および停止手順について は、Solaris のシステム管理マニュアルを参照してください。

### ▼ ok プロンプトを表示する

1. ok プロンプトを表示するために使用する方法を決定します。 詳細は、9 ページの「OpenBoot の ok [プロンプト」](#page-24-2)を参照してください。

#### <span id="page-29-0"></span>2. 表 [1-2](#page-29-0) の中の、適切な手順に従います。

#### 表 1-2 ok プロンプトの表示方法

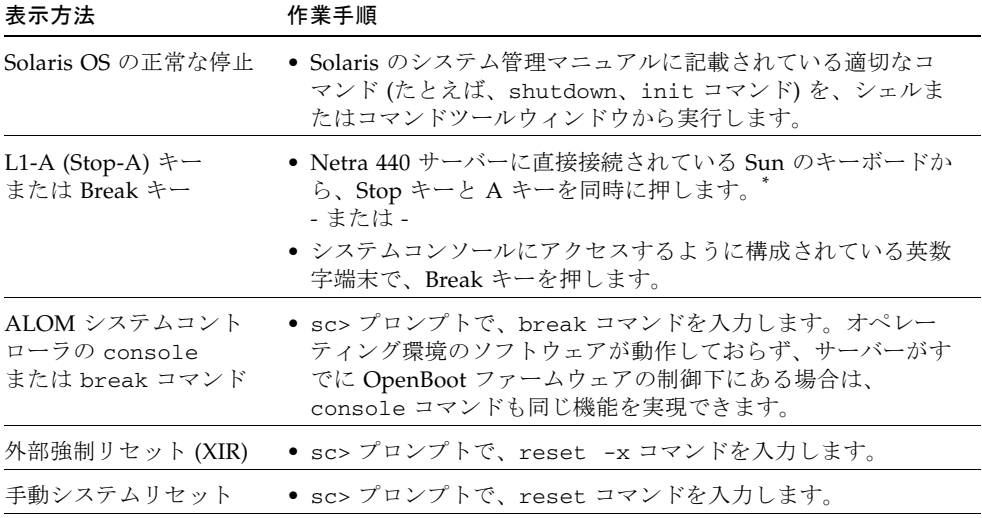

\* OpenBoot 構成変数が input-device=keyboard に設定されている必要があります。詳細は、30 [ページの](#page-45-0) [「ローカルグラフィックスモニターを使用したシステムコンソールへのアクセス」](#page-45-0)および 32 [ページの「シス](#page-47-0) [テムコンソールの](#page-47-0) OpenBoot 構成変数の設定」を参照してください。

# <span id="page-30-0"></span>ALOM システムコントローラとシステム コンソールの切り替え

Netra 440 サーバーの背面パネルには、SERIAL MGT および NET MGT というラベ ルが付いた 2 つの管理ポートがあります。システムコンソールがシリアル管理ポート およびネットワーク管理ポートを使用するように構成されている (デフォルトの構成 である) 場合、これらのポートを使用することによって、システムコンソールと ALOM システムコントローラの両方に、個別のチャネルでアクセスできます (図 [1-4](#page-30-1)  を参照)。

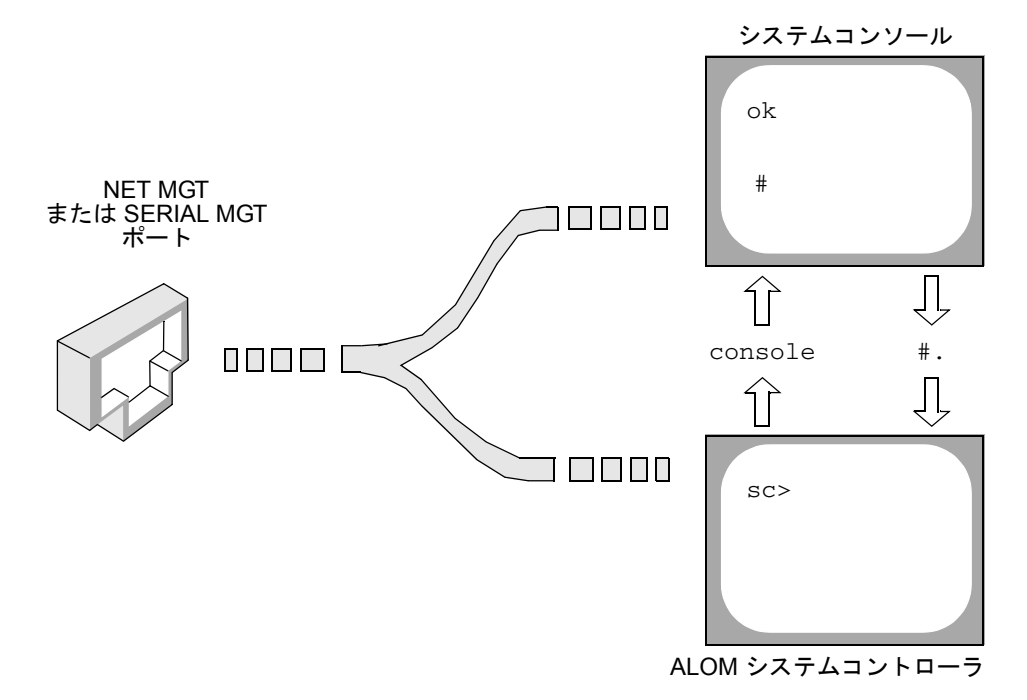

<span id="page-30-1"></span>図 1-4 システムコンソールとシステムコントローラの個別のチャネル

シリアル管理ポートおよびネットワーク管理ポートからシステムコンソールにアクセ スできるように構成されている場合は、これらのポートのいずれかを使用して接続す ると、ALOM コマンド行インタフェースとシステムコンソールのどちらにもアクセ スできます。ALOM システムコントローラとシステムコンソールの切り替えはいつ でも実行できますが、1 つの端末またはシェルツールから両方に同時にアクセスする ことはできません。

端末またはシェルツールに表示されるプロンプトは、アクセスしているチャネルを示 します。

- # または % プロンプトが表示される場合は、システムコンソールにアクセスして おり、Solaris OS が動作していることを示します。
- ok プロンプトが表示される場合は、システムコンソールにアクセスしており、 サーバーは OpenBoot ファームウェアの制御下で動作していることを示します。
- sc> プロンプトが表示される場合は、ALOM システムコントローラにアクセスし ていることを示します。

注 – テキストまたはプロンプトが表示されない場合は、コンソールメッセージがし ばらく生成されていない可能性があります。この場合は、端末の Enter または Return キーを押すとプロンプトが表示されます。

ALOM システムコントローラからシステムコンソールに切り替えるには、sc> プロ ンプトで console コマンドを入力してください。システムコンソールから ALOM システムコントローラに切り替えるには、システムコントローラのエスケープシーケ ンスを入力してください。エスケープシーケンスは、デフォルトでは、#. (シャープ とピリオド) です。

詳細は、次の節およびマニュアルを参照してください。

- 2 [ページの「システムとの通信」](#page-17-0)
- 8 ページの「sc> [プロンプトの概要」](#page-23-0)
- 9 ページの「OpenBoot の ok [プロンプト」](#page-24-2)
- 16 [ページの「システムコントローラへのアクセス」](#page-31-0)
- 『Sun Advanced Lights Out Manager Software User's Guide』

## <span id="page-31-0"></span>システムコントローラへのアクセス

次の節では、システムコントローラへのアクセス方法について説明します。

### <span id="page-31-1"></span>シリアル管理ポートの使用方法

この手順では、システムコンソールがシリアル管理ポートおよびネットワーク管理 ポートを使用するように構成されている (デフォルトの構成である) ことを前提とし ています 。

シリアル管理ポートに接続されているデバイスを使用してシステムコンソールにアク セスする場合は、まず、ALOM システムコントローラとその sc> プロンプトにアク セスします。ALOM システムコントローラに接続したあとで、システムコンソール に切り替えることができます。

ALOM システムコントローラカードの詳細は、『Netra 440 サーバー製品概要』 (819-6158-xx) および『Sun Advanced Lights Out Manager Software User's Guide』 (817-5481-xx) を参照してください。

#### ▼ シリアル管理ポートを使用する

- 1. 接続しているデバイスのシリアルポートのパラメータが、次のように設定されている ことを確認します。
	- 9600 ボー
	- 8 ビット
	- パリティーなし
	- ストップビット1
	- ハンドシェークなし
- 2. ALOM システムコントローラセッションを確立します。

手順については、『Sun Advanced Lights Out Manager Software User's Guide』 (817-5481-xx) を参照してください。

3. システムコンソールに接続するには、ALOM システムコントローラのコマンドプロン プトで、次のように入力します。

sc> **console**

console コマンドによって、システムコンソールに切り替わります。

4. sc> プロンプトに戻るには、**#.** エスケープシーケンスを入力します。

ok **#.** [文字は画面に表示されません]

ALOM システムコントローラの使用方法については、『Sun Advanced Lights Out Manager Software User's Guide』(817-5481-xx) を参照してください。

### <span id="page-32-0"></span>ネットワーク管理ポートの有効化

ネットワーク管理ポートを使用するには、インターネットプロトコル (IP) アドレス を割り当てる必要があります。はじめてネットワーク管理ポートを構成するときに は、まずシリアル管理ポートを使用して ALOM システムコントローラに接続してか ら、ネットワーク管理ポートに IP アドレスを割り当てる必要があります。IP アドレ スは、手動で割り当てることも、動的ホスト構成プロトコル (DHCP) を使用して別 のサーバーから IP アドレスを取得するようにポートを構成することもできます。

データセンターは、システム管理のために独立したサブネットを提供することがよく あります。データセンターがそのように構成されている場合は、ネットワーク管理 ポートをこのサブネットに接続してください。

注 – ネットワーク管理ポートは 10BASE-T ポートです。ネットワーク管理ポートに 割り当てられる IP アドレスは、Netra 440 サーバーのメイン IP アドレスとは別の一 意の IP アドレスで、ALOM システムコントローラの接続のみに使用されます。詳細 は、『Netra 440 サーバー製品概要』を参照してください。

#### ▼ ネットワーク管理ポートを使用可能にする

- 1. ネットワーク管理ポートに Ethernet ケーブルを接続します。
- 2. シリアル管理ポートを使用して ALOM システムコントローラにログインします。 シリアル管理ポートへの接続方法の詳細は、16 [ページの「システムコントローラへ](#page-31-0) [のアクセス」](#page-31-0)を参照してください。
- <span id="page-33-0"></span>3. 次のいずれかのコマンドを入力します。
	- ネットワークで静的 IP アドレスを使用する場合は、次のように入力します。

```
sc> setsc if_network true
sc> setsc netsc_ipaddr ip-address
sc> setsc netsc_ipnetmask ip-address
sc> setsc netsc_ipgateway ip-address
```
■ ネットワークで動的ホスト構成プロトコル (DHCP) を使用する場合は、次のよう に入力します。

sc> **setsc netsc\_dhcp**

4. 新しい設定が有効になるように、次のように入力します。

sc> **resetsc**

5. ネットワーク設定を確認するには、次のように入力します。

sc> **shownetwork**

#### 6. ALOM システムコントローラセッションからログアウトします。

ネットワーク管理ポートを使用して接続するには、前述の[手順](#page-33-0) 3 で指定した IP アド レスに対する telnet コマンドを使用してください。

### <span id="page-34-0"></span>端末サーバーを使用したシステムコンソールへの アクヤス

次の手順では、Netra 440 サーバーのシリアル管理ポート (SERIAL MGT) に端末サー バーを接続して、システムコンソールにアクセスすることを前提としています。

#### ▼ 端末サーバーを使用してシステムコンソールにアクセスする

#### 1. シリアル管理ポートから使用している端末サーバーへの物理的な接続を完了します。

Netra 440 サーバーのシリアル管理ポートは、データ端末装置 (DTE) ポートです。シ リアル管理ポートのピン配列は、Cisco が提供する Cisco AS2511-RJ 端末サーバー用 シリアルインタフェースブレークアウトケーブルの RJ-45 ポートのピン配列に対応し ています。ほかのメーカーの端末サーバーを使用する場合は、Netra 440 サーバーの シリアルポートのピン配列が、使用する予定の端末サーバーのピン配列と対応するこ とを確認してください。

サーバーのシリアルポートのピン配列が端末サーバーの RJ-45 ポートのピン配列と対 応する場合、次の 2 とおりの方法で接続できます。

- シリアルインタフェースブレークアウトケーブルを Netra 440 サーバーに直接接続 します。詳細は、16 [ページの「システムコントローラへのアクセス」](#page-31-0)を参照して ください。
- シリアルインタフェースブレークアウトケーブルをパッチパネルに接続し、Sun が提供するストレートのパッチケーブルを使用してパッチパネルをサーバーに接 続します。

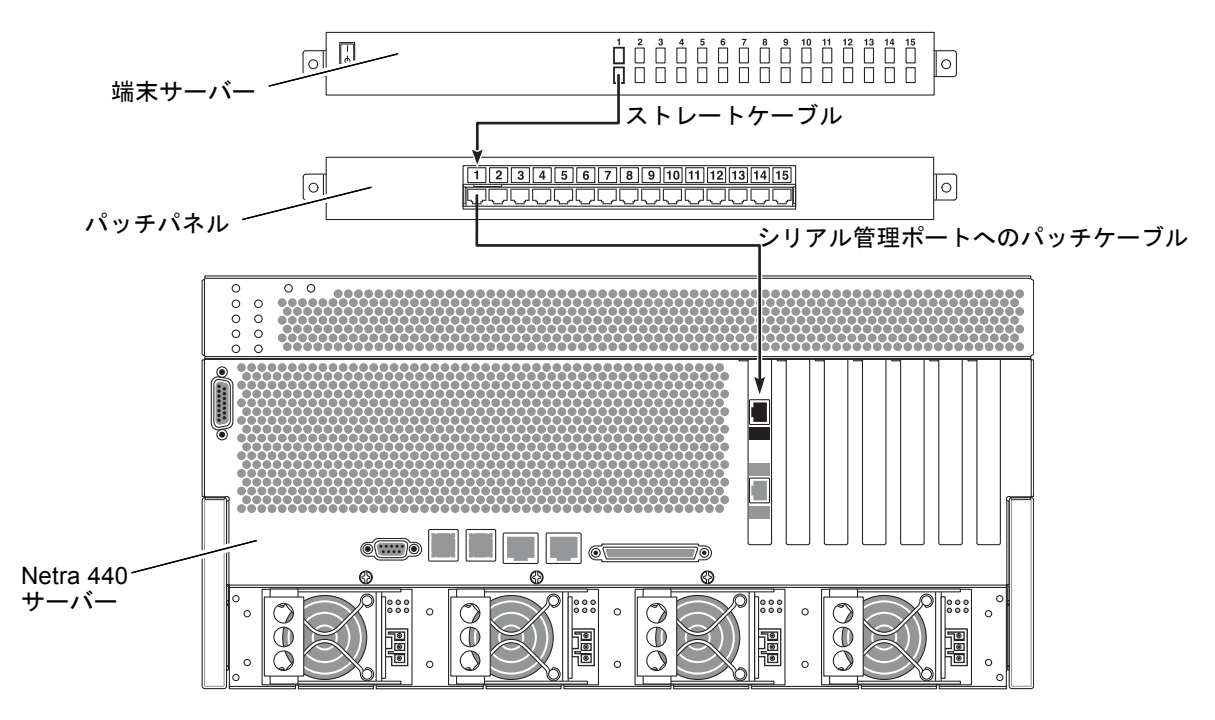

<span id="page-35-0"></span>図 1-5 端末サーバーと Netra 440 サーバーのパッチパネル接続

シリアル管理ポートのピン配列が端末サーバーの RJ-45 ポートのピン配列と対応して いない場合は、Netra 440 サーバーのシリアル管理ポートの各ピンを端末サーバーの シリアルポートの対応するピンに接続するクロスケーブルを作成する必要がありま す。
表 [1-3](#page-36-0) に、このケーブルで実現する必要があるクロス接続を示します。

<span id="page-36-0"></span>

| Netra 440 のシリアルポート<br>(RJ-45 コネクタ) のピン | 端末サーバーのシリアルポートのピン       |
|----------------------------------------|-------------------------|
| ピン 1 (RTS)                             | $E^2 > 1$ (CTS)         |
| ピン 2 (DTR)                             | $E^2 > 2$ (DSR)         |
| $E^2 > 3$ (TXD)                        | $E^2 > 3$ (RXD)         |
| $E > 4$ (Signal Ground)                | $E > 4$ (Signal Ground) |
| $E > 5$ (Signal Ground)                | $E > 5$ (Signal Ground) |
| ピン 6 (RXD)                             | ピン 6 (TXD)              |
| ピン 7 (DSR / DCD)                       | ピン 7 (DTR)              |
| $E^2 > 8$ (CTS)                        | ピン 8 (RTS)              |

表 1-3 一般的な端末サーバーに接続するためのピンのクロス接続

2. 接続しているデバイスで端末セッションを開き、次のように入力します。

% **telnet** *IP-address-of-terminal-server port-number*

たとえば、IP アドレスが 192.20.30.10 である端末サーバーの、ポート 10000 に接続さ れた Netra 440 サーバーを使用する場合は、次のように入力します。

% **telnet 192.20.30.10 10000**

- 3. シリアル管理ポートではなく TTYB を使用する場合は、次の手順を実行します。
	- a. OpenBoot 構成変数を変更して、システムコンソールをリダイレクトします。 ok プロンプトで、次のように入力します。

ok **setenv input-device ttyb** ok **setenv output-device ttyb**

注 – システムコンソールをリダイレクトしても、POST 出力はリダイレクトされませ ん。POST メッセージは、シリアル管理ポートおよびネットワーク管理ポートのデバ イスでのみ表示できます。

注 – ほかにも多くの OpenBoot 構成変数があります。OpenBoot 構成変数は、システ ムコンソールへのアクセスにどのハードウェアデバイスを使用するかには影響しませ んが、変数によっては、システムが実行する診断テストおよびシステムがコンソール に表示するメッセージの内容に影響を与えるものがあります。詳細は、『Netra 440 Server Diagnostics and Troubleshooting Guide』(817-3886-xx) を参照してください。

b. 変更を有効にするには、システムの電源を切ります。次のように入力します。

#### ok **power-off**

パラメータの変更がシステムに永続的に保存され、電源が切断されます。

注 – フロントパネルの電源ボタンを使用してシステムの電源を切断することもでき ます。

c. ヌルモデムのシリアルケーブルを Netra 440 サーバーの ttyb ポートに接続しま す。

必要に応じて、サーバーに付属する DB-9 または DB-25 ケーブルアダプタを使用 してください。

#### d. システムの電源を入れます。

電源投入の手順については、『Netra 440 サーバー設置マニュアル』を参照してく ださい。

必要に応じて、インストールまたは診断テストのセッションを続行してください。終 了したら、端末サーバーのエスケープシーケンスを入力してセッションを終了し、 ウィンドウを閉じてください。

ALOM システムコントローラへの接続方法および使用方法の詳細は、『Sun Advanced Lights Out Manager Software User's Guide』を参照してください。

システムコンソールを ttyb にリダイレクトしている場合に、シリアル管理ポートお よびネットワーク管理ポートを使用するようにシステムコンソールの設定を戻す方法 については、32 [ページの「システムコンソールの](#page-47-0) OpenBoot 構成変数の設定」を参 照してください。

### <span id="page-38-1"></span>TIP 接続を使用したシステムコンソールへのアク セス

次の手順では、Sun のほかのシステムのシリアルポートを Netra 440 サーバーのシリ アル管理ポート (SERIAL MGT) に接続して、Netra 440 サーバーのシステムコンソー ルにアクセスすることを前提としています (図 [1-6\)](#page-38-0)。

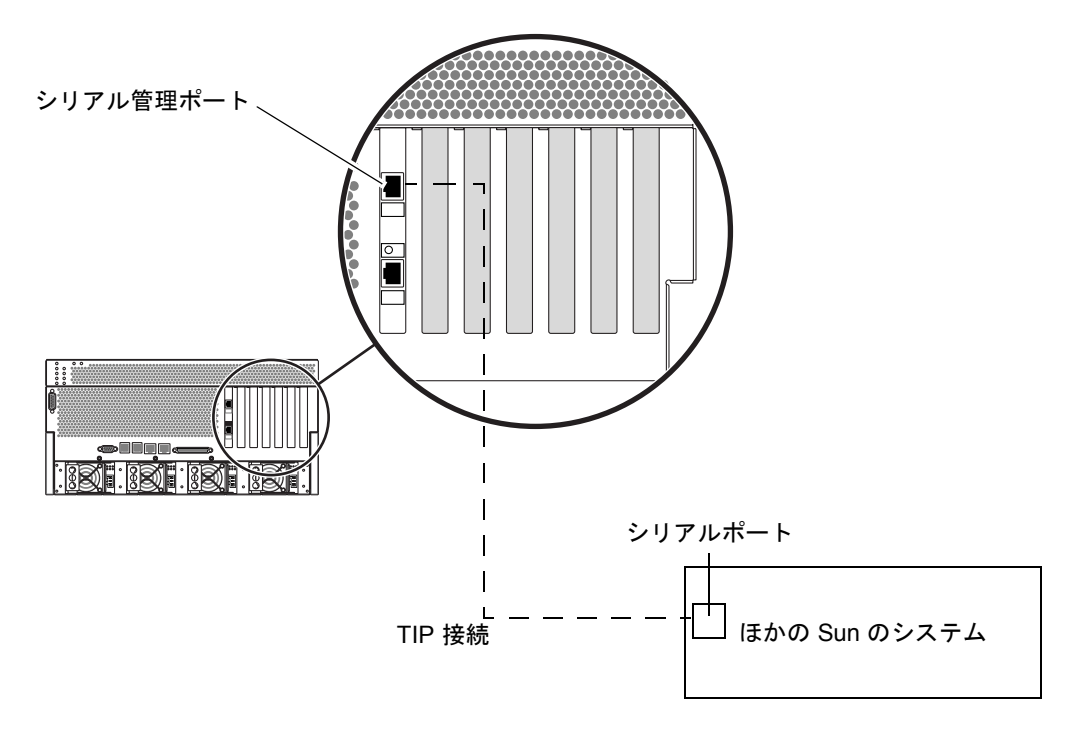

<span id="page-38-0"></span>図 1-6 Netra 440 サーバーとほかの Sun のシステムの間の TIP 接続

#### ▼ TIP 接続を使用してシステムコンソールにアクセスする

1. RJ-45 シリアルケーブルを接続します。必要に応じて、提供されている DB-9 または DB-25 アダプタを接続します。

このケーブルおよびアダプタで、ほかの Sun のシステムのシリアルポート (通常は ttyb) と Netra 440 サーバーの背面パネルのシリアル管理ポートを接続します。シリ アルケーブルおよびアダプタのピン配列、パーツ番号などの詳細は、『Netra 440 Server Service Manual』(817-3883-xx) を参照してください。

2. Sun のシステム上の /etc/remote ファイルに hardwire のエントリが含まれてい ることを確認します。

1992 年以降に出荷された Solaris OS ソフトウェアのほとんどのリリースでは、 /etc/remote ファイルに適切な hardwire エントリが含まれています。ただし、 Sun システムで動作している Solaris OS ソフトウェアのバージョンがそれよりも古い 場合、または /etc/remote ファイルが変更されている場合は、編集が必要になる可 能性があります。詳細は、26 ページの「/etc/remote [ファイルの変更」を](#page-41-0)参照して ください。

3. Sun のシステムのシェルツールウィンドウで、次のように入力します。

% **tip hardwire** 

Sun のシステムは、次のように表示して応答します。

connected

これで、シェルツールは、Sun システムのシリアルポートを介して Netra 440 サー バーに接続されている TIP ウィンドウになりました。Netra 440 サーバーの電源が完 全に切断されているとき、またはサーバーの起動中でも、この接続は確立され保持さ れます。

注 – コマンドツールではなく、シェルツールまたは CDE 端末 (dtterm など) を使用 してください。コマンドツールウィンドウでは、一部の TIP コマンドが正しく動作し ない場合があります。

- 4. シリアル管理ポートではなく Netra 440 サーバーの TTYB を使用する場合は、次の手 順を実行します。
	- a. OpenBoot 構成変数を変更して、システムコンソールをリダイレクトします。

Netra 440 サーバーの ok プロンプトで、次のように入力します。

ok **setenv input-device ttyb** ok **setenv output-device ttyb**

注 – シリアル管理ポートまたはネットワーク管理ポートからのみ、sc> プロンプト にアクセスし、POST メッセージを表示できます。

注 – ほかにも多くの OpenBoot 構成変数があります。OpenBoot 構成変数は、システ ムコンソールへのアクセスにどのハードウェアデバイスを使用するかには影響しませ ん。ただし、変数によっては、システムが実行する診断テストおよびシステムがコン ソールに表示するメッセージの内容に影響を与えるものがあります。詳細は、 『Netra 440 Server Diagnostics and Troubleshooting Guide』(817-3886-xx) を参照し てください。

b. 変更を有効にするには、システムの電源を切ります。次のように入力します。

#### ok **power-off**

パラメータの変更がシステムに永続的に保存され、電源が切断されます。

注 – フロントパネルの電源ボタンを使用してシステムの電源を切断することもでき ます。

c. ヌルモデムのシリアルケーブルを Netra 440 サーバーの ttyb ポートに接続しま す。

必要に応じて、サーバーに付属する DB-9 または DB-25 ケーブルアダプタを使用 してください。

#### d. システムの電源を入れます。

電源投入の手順については、『Netra 440 サーバー設置マニュアル』を参照してく ださい。

必要に応じて、インストールまたは診断テストのセッションを続行してください。 TIP ウィンドウの使用が終了したら、~. (チルド記号とピリオド) を入力して TIP セッションを終了し、ウィンドウを閉じます。TIP コマンドの詳細は、TIP のマニュ アルページを参照してください。

ALOM システムコントローラへの接続方法および使用方法の詳細は、『Sun Advanced Lights Out Manager Software User's Guide』(817-5481-xx) を参照してく ださい。

システムコンソールを ttyb にリダイレクトしている場合に、シリアル管理ポートお よびネットワーク管理ポートを使用するようにシステムコンソールの設定を戻す方法 については、32 [ページの「システムコンソールの](#page-47-0) OpenBoot 構成変数の設定」を参 照してください。

## <span id="page-41-0"></span>/etc/remote ファイルの変更

この手順は、古いバージョンの Solaris OS ソフトウェアが動作している Sun のシス テムから TIP 接続を使用して Netra 440 サーバーにアクセスするために必要になる可 能性があります。また、Sun のシステムの /etc/remote ファイルが変更されてお り、適切な hardwire エントリが存在しない場合にも、この手順の実行が必要にな る可能性があります。

この手順では、Netra 440 サーバーへの TIP 接続の確立に使用する Sun のシステムの システムコンソールに、スーパーユーザーとしてログインすることを前提としていま す。

- ▼ /etc/remote ファイルを変更する
	- 1. Sun のシステムにインストールされている Solaris OS ソフトウェアのリリースレベ ルを確認します。次のように入力します。

# **uname -r**

システムからリリース番号が返されます。

- 2. 表示された番号に応じて、次のいずれかの操作を実行します。
	- uname -r コマンドによって表示された番号が 5.0 以上である場合は、次の手順 を実行します。

Solaris OS ソフトウェアは、/etc/remote ファイルの hardwire に適切なエン トリが設定された状態で出荷されます。このファイルが変更され、hardwire エ ントリが変更または削除されている可能性がある場合は、次の例と比較してエン トリを確認し、必要に応じてファイルを編集してください。

hardwire:\ :dv=/dev/term/b:br#9600:el=^C^S^Q^U^D:ie=%\$:oe=^D:

注 – Sun のシステムのシリアルポート B ではなくシリアルポート A を使用する場合 は、このエントリを編集して /dev/term/b を /dev/term/a に置き換えてくださ い。

■ uname -r コマンドによって表示された番号が 5.0 未満である場合は、次の手順 を実行します。

/etc/remote ファイルを確認し、次のエントリが存在しない場合は追加してくだ さい。

hardwire:\ :dv=/dev/ttyb:br#9600:el=^C^S^Q^U^D:ie=%\$:oe=^D:

注 – Sun のシステムのシリアルポート B ではなくシリアルポート A を使用する場合 は、このエントリを編集して /dev/ttyb を /dev/ttya に置き換えてください。

これで、/etc/remote ファイルが適切に構成されました。Netra 440 サーバーのシ ステムコンソールへの TIP 接続の確立を続行してください。詳細は、23 [ページの](#page-38-1) 「TIP [接続を使用したシステムコンソールへのアクセス」を](#page-38-1)参照してください。

システムコンソールを ttyb にリダイレクトしている場合に、シリアル管理ポートお よびネットワーク管理ポートを使用するようにシステムコンソールの設定を戻す方法 については、32 [ページの「システムコンソールの](#page-47-0) OpenBoot 構成変数の設定」を参 照してください。

## 英数字端末を使用したシステムコンソールへのア クセス

次の手順では、英数字端末のシリアルポートを Netra 440 サーバーのシリアル管理 ポート (SERIAL MGT) に接続して、Netra 440 サーバーのシステムコンソールにアク セスすることを前提としています。

#### ▼ 英数字端末を使用してシステムコンソールにアクセスする

1. シリアルケーブルの一方の端を、英数字端末のシリアルポートに接続します。

ヌルモデムシリアルケーブルまたは RJ-45 シリアルケーブル、およびヌルモデムアダ プタを使用してください。このケーブルを端末のシリアルポートコネクタに接続して ください。

- 2. シリアルケーブルのもう一方の端を Netra 440 サーバーのシリアル管理ポートに接続 します。
- 3. 英数字端末の電源コードを AC 電源コンセントに接続します。
- 4. 英数字端末の受信設定を次のように設定します。
	- 9600 ボー
	- 8 ビット
	- パリティーなし
	- ストップビット 1
	- ハンドシェークプロトコルなし

端末の構成方法については、使用している端末に付属するマニュアルを参照してくだ さい。

- 5. シリアル管理ポートではなく ttyb を使用する場合は、次の手順を実行します。
	- a. OpenBoot 構成変数を変更して、システムコンソールをリダイレクトします。 ok プロンプトで、次のように入力します。

ok **setenv input-device ttyb** ok **setenv output-device ttyb**

注 – シリアル管理ポートまたはネットワーク管理ポートからのみ、sc> プロンプト にアクセスし、POST メッセージを表示できます。

注 – ほかにも多くの OpenBoot 構成変数があります。OpenBoot 構成変数は、システ ムコンソールへのアクセスにどのハードウェアデバイスを使用するかには影響しませ ん。ただし、変数によっては、システムが実行する診断テストおよびシステムがコン ソールに表示するメッセージの内容に影響を与えるものがあります。詳細は、 『Netra 440 Server Diagnostics and Troubleshooting Guide』(817-3886-xx) を参照し てください。

b. 変更を有効にするには、システムの電源を切ります。次のように入力します。

ok **power-off**

パラメータの変更がシステムに永続的に保存され、電源が切断されます。

注 – フロントパネルの電源ボタンを使用してシステムの電源を切断することもでき ます。

c. ヌルモデムのシリアルケーブルを Netra 440 サーバーの ttyb ポートに接続しま す。

必要に応じて、サーバーに付属する DB-9 または DB-25 ケーブルアダプタを使用 してください。

d. システムの電源を入れます。

電源投入の手順については、『Netra 440 サーバー設置マニュアル』を参照してく ださい。

英数字端末を使用すると、システムコマンドの実行およびシステムメッセージの表示 が可能です。必要に応じて、インストールまたは診断の手順を続行してください。終 了したら、英数字端末のエスケープシーケンスを入力してください。

ALOM システムコントローラへの接続方法および使用方法の詳細は、『Sun Advanced Lights Out Manager Software User's Guide』(817-5481-xx) を参照してく ださい。

システムコンソールを ttyb にリダイレクトしている場合に、シリアル管理ポートお よびネットワーク管理ポートを使用するようにシステムコンソールの設定を戻す方法 については、32 [ページの「システムコンソールの](#page-47-0) OpenBoot 構成変数の設定」を参 照してください。

### TTYB のシリアルポートの設定の確認

次に示す手順を実行すると、Netra 440 サーバーで ttyb ポートに接続されたデバイ スとの通信に使用される、ボーレートなどのシリアルポートの設定を確認できます。

注 – シリアル管理ポートは、常に 9600 ボー、8 ビット、パリティーなし、ストップ ビット 1 で動作します。

Netra 440 サーバーにログイン済みで、サーバーで Solaris OS ソフトウェアが動作し ている必要があります。

#### ▼ TTYB のシリアルポートの設定を確認する

- 1. シェルツールウィンドウを開きます。
- 2. 次のように入力します。

# **eeprom | grep ttyb-mode**

3. 次の出力を探します。

```
ttyb-mode = 9600, 8, n, 1, -
```
この行は、Netra 440 サーバーのシリアルポート ttyb が次のように構成されている ことを示しています。

- 9600 ボー
- 8 ビット
- パリティーなし
- ストップビット 1
- ハンドシェークプロトコルなし

シリアルポートの設定の詳細は、eeprom のマニュアルページを参照してください。 OpenBoot 構成変数 ttyb-mode の詳細は[、付録](#page-84-0) A を参照してください。

## ローカルグラフィックスモニターを使用したシス テムコンソールへのアクセス

システムの初期インストール後は、ローカルグラフィックスモニターを取り付けて、 システムコンソールにアクセスするように設定できます。ローカルグラフィックスモ ニターは、システムの初期インストールの実行、または電源投入時自己診断 (POST) メッセージの表示には使用できません。

ローカルグラフィックスモニターを取り付けるには、次のものが必要です。

- サポートされている PCI ベースのグラフィックスフレームバッファーカードおよ びソフトウェアドライバ
- フレームバッファーをサポートするための適切な解像度のモニター
- Sun 互換の USB キーボード (Sun の USB Type-6 キーボード)
- Sun 互換の USB マウス (Sun の USB マウス) およびマウスパッド
- ▼ ローカルグラフィックスモニターを使用してシステムコン ソールにアクセスする
- 1. グラフィックスカードを適切な PCI スロットに取り付けます。

取り付けは、認定された保守プロバイダが行う必要があります。詳細は、『Netra 440 Server Service Manual』を参照するか、または認定された保守プロバイダに問い 合わせてください。

2. モニターのビデオケーブルを、グラフィックスカードのビデオポートに接続します。 つまみねじを固く締めて、接続を固定してください。

- 3. モニターの電源コードを AC 電源コンセントに接続します。
- 4. USB キーボードケーブルを Netra 440 サーバーの背面パネルの USB ポートのいずれ かに接続し、USB マウスケーブルを別の USB ポートに接続します (図 [1-2](#page-20-0))。
- 5. ok プロンプトを表示します。

詳細は、13 ページの「ok [プロンプトの表示方法」](#page-28-0)を参照してください。

6. OpenBoot 構成変数を適切に設定します。

既存のシステムコンソールから、次のように入力します。

ok **setenv input-device keyboard** ok **setenv output-device screen**

注 – ほかにも多くの OpenBoot 構成変数があります。OpenBoot 構成変数は、システ ムコンソールへのアクセスにどのハードウェアデバイスを使用するかには影響しませ ん。ただし、変数によっては、システムが実行する診断テストおよびシステムがコン ソールに表示するメッセージの内容に影響を与えるものがあります。詳細は、 『Netra 440 Server Diagnostics and Troubleshooting Guide』(817-3886-xx) を参照し てください。

7. 変更を有効にするには、次のように入力します。

ok **reset-all**

また、OpenBoot 構成変数 auto-boot? が true (デフォルト値) に設定されている と、システムが自動的に起動されます。

注 – フロントパネルの電源ボタンを使用してシステムの電源を再投入する方法で も、パラメータの変更を保存できます。

ローカルグラフィックスモニターを使用して、システムコマンドの実行およびシステ ムメッセージの表示を行うことができます。必要に応じて、ほかのインストールまた は診断の手順を続行します。

システムコンソールをシステム管理ポートおよびネットワーク管理ポートにリダイレ クトする場合は、32 [ページの「システムコンソールの](#page-47-0) OpenBoot 構成変数の設定」 を参照してください。

# <span id="page-47-0"></span>システムコンソールの OpenBoot 構成変 数の設定

Netra 440 のシステムコンソールは、デフォルトでシリアル管理ポートおよびネット ワーク管理ポート (SERIAL MGT および NET MGT) に接続されます。ただし、シス テムコンソールをシリアル DB-9 ポート (TTYB) に、またはローカルグラフィックス モニター、キーボード、およびマウスにリダイレクトできます。その後、システムコ ンソールをシステム管理ポートおよびネットワーク管理ポートに再度リダイレクトす ることもできます。

一部の OpenBoot 構成変数は、システムコンソールの入力元および出力先を制御しま す。次の表に、これらの変数を設定して、シリアル管理ポートおよびネットワーク管 理ポート、TTYB、またはローカルグラフィックスモニターをシステムコンソール接 続として使用する方法を示します。

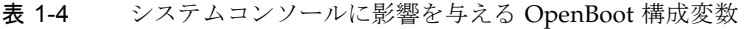

<span id="page-47-1"></span>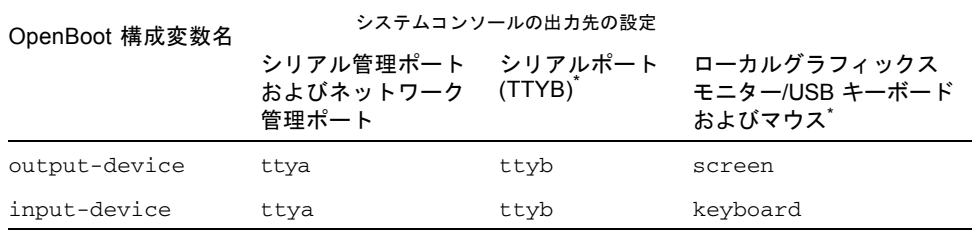

\* POST には出力をグラフィックスモニターに送信する機構がないため、POST 出力は引き続きシリアル管理 ポートに送信されます。

シリアル管理ポートおよびネットワーク管理ポートは、OpenBoot 構成変数では ttya として存在します。ただし、シリアル管理ポートは標準のシリアル接続として は機能しません。プリンタなどの従来のシリアルデバイスをシステムに接続する場合 は、シリアル管理ポートではなく、TTYB に接続する必要があります。詳細は、 『Netra 440 サーバー製品概要』(819-6158-xx) を参照してください。

sc> プロンプトおよび POST メッセージは、シリアル管理ポートおよびネットワーク 管理ポートを使用する場合にのみ表示できることに注意することが重要です。また、 システムコンソールを ttyb またはローカルグラフィックスモニターにリダイレクト すると、ALOM システムコントローラの console コマンドは無効となります。

表 [1-4](#page-47-1) に示す OpenBoot 構成変数のほかにも、システムの動作に影響を与え、システ ムの動作を決定する構成変数があります。システム構成カードに格納されているこれ らの変数の詳細は、『Netra 440 サーバー製品概要』(819-6158-xx) を参照してくださ い。

第 2 章

# RAS 機能およびシステムファーム ウェアの管理

この章では、Sun Advanced Lights Out Manager (ALOM) システムコントローラ、 自動システム回復 (ASR)、ハードウェアウォッチドッグ機構などの信頼性、可用性、 保守性 (RAS) 機能と、システムファームウェアの管理方法について説明します。ま た、デバイスを手動で構成解除および再構成する方法と、マルチパスソフトウェアに ついても説明します。

この章は、次の節で構成されます。

- 34 ページの「ALOM [システムコントローラ」](#page-49-0)
	- 34 ページの「ALOM [システムコントローラ」](#page-49-0)
	- 34 ページの「ALOM [システムコントローラへのログイン」](#page-49-1)
	- 35 ページの「scadm [ユーティリティーについて」](#page-50-0)
	- 36 [ページの「環境情報を表示する」](#page-51-0)
	- 37 [ページの「ロケータ](#page-52-0) LED の制御」
- 39 ページの「OpenBoot [の緊急時の手順」](#page-54-0)
- 41 [ページの「自動システム回復」](#page-56-0)
	- 44 [ページの「自動システム回復の使用可能および使用不可への切替え」](#page-59-0)
	- 45 [ページの「自動システム回復を使用不可にする」](#page-60-0)
	- 46 [ページの「自動システム回復情報の取得」](#page-61-0)
- 46 [ページの「デバイスの構成解除および再構成」](#page-61-1)
	- 47 [ページの「デバイスを手動で構成解除する」](#page-62-0)
	- 48 [ページの「デバイスを手動で再構成する」](#page-63-0)
- 49 [ページの「ハードウェアウォッチドッグ機構およびそのオプションの使用可能](#page-64-0) [への切り替え」](#page-64-0)
- 50 [ページの「マルチパスソフトウェア」](#page-65-0)

注 – この章では、障害追跡および診断の詳細な手順については説明しません。障害 の特定および診断手順の詳細は、『Netra 440 Server Diagnostics and Troubleshooting Guide』(817-3886-xx) を参照してください。

## <span id="page-49-0"></span>ALOM システムコントローラ

ALOM システムコントローラは、サーバーごとに、ネットワーク管理ポートを使用 した 4 つの接続とシリアル管理ポートを使用した 1 つの接続の、合計 5 つの並行セッ ションをサポートします。

注 – ALOM システムコントローラのコマンドには、Solaris の scadm ユーティリ ティーから使用できるものもあります。詳細は、『Sun Advanced Lights Out Manager Software User's Guide』(817-5481-xx) を参照してください。

ALOM アカウントにログインすると、ALOM システムコントローラのコマンドプロ ンプト (sc>) が表示され、ALOM システムコントローラのコマンドを入力できるよ うになります。使用するコマンドに複数のオプションがある場合は、次の例に示すよ うに、オプションを分けて入力することも、まとめて入力することもできます。コマ ンドの意味は同じです。

sc> **poweroff -f -y** sc> **poweroff -fy**

### <span id="page-49-1"></span>ALOM システムコントローラへのログイン

環境の監視と制御は、すべて ALOM システムコントローラによって処理されます。 ALOM システムコントローラのコマンドプロンプト (sc>) は、システムコントロー ラとの対話手段を提供します。sc> プロンプトの詳細は、8 [ページの「](#page-23-0)sc> プロンプ [トの概要」](#page-23-0)を参照してください。

ALOM システムコントローラへの接続手順については、次の節を参照してくださ い。

- 16 [ページの「システムコントローラへのアクセス」](#page-31-0)
- 17 [ページの「ネットワーク管理ポートの有効化」](#page-32-0)

注 – この手順では、システムコンソールがシリアル管理ポートおよびネットワーク 管理ポートを使用するように構成されている (デフォルトの構成である) ことを前提 としています。

#### ▼ ALOM システムコントローラにログインする

1. システムコンソールにログインしている場合は、**#.** と入力して sc> プロンプトを表 示します。

シャープ記号のキーに続けて、ピリオドのキーを押します。次に、Return キーを押 してください。

2. ALOM のログインプロンプトでログイン名を入力し、Return を押します。

デフォルトのログイン名は admin です。

Sun(tm) Advanced Lights Out Manager 1.3 Please login: **admin**

3. パスワードプロンプトでパスワードを入力し、Return キーを 2 回押して、sc> プロ ンプトを表示します。

Please Enter password:

sc>

注 – デフォルトのパスワードはありません。システムの初期構成時にパスワードを 割り当てる必要があります。詳細は、『Netra 440 サーバー設置マニュアル』(819- 6167-xx) および『Sun Advanced Lights Out Manager Software User's Guide』(817- 5481-xx) を参照してください。

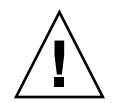

注意 – 最適なシステムセキュリティー保護のために、初期設定時にデフォルトのシ ステムログイン名およびパスワードを変更することをお勧めします。

ALOM システムコントローラを使用すると、システムの監視、ロケータ LED の点灯 と消灯、または ALOM システムコントローラカード自体の保守作業を実行できま す。詳細は、『Sun Advanced Lights Out Manager Software User's Guide』(817- 5481-xx) を参照してください。

### <span id="page-50-0"></span>scadm ユーティリティーについて

Solaris OS に含まれているシステムコントローラ管理 (scadm) ユーティリティーを使 用すると、ホストサーバーにログインして多くの ALOM タスクを実行できます。 scadm コマンドは、複数の機能を制御できます。一部の機能は、ALOM 環境変数を 表示または設定する手段を提供します。

注 – SunVTS™ 診断の実行中に、scadm ユーティリティーを使用しないでくださ い。詳細は、SunVTS のマニュアルを参照してください。

scadm ユーティリティーを使用するには、システムにスーパーユーザーとしてログ インする必要があります。scadm ユーティリティーでは、次の構文を使用します。

# **scadm** *command*

scadm ユーティリティーは、出力を stdout に送信します。また、スクリプトで scadm を使用して、ホストシステムから ALOM を管理および構成することもできま す。

scadm ユーティリティーの詳細は、次のマニュアルを参照してください。

- scadm のマニュアルページ
- 『Sun Advanced Lights Out Manager Software User's Guide』(817-5481-xx)

#### <span id="page-51-0"></span>▼ 環境情報を表示する

- 1. ALOM システムコントローラにログインします。
- 2. showenvironment コマンドを使用して、サーバーの環境状態のスナップショット を表示します。

sc> **showenvironment** =============== Environmental Status =============== ------------------------------------------------------------------------------ System Temperatures (Temperatures in Celsius): ------------------------------------------------------------------------------ Sensor Status Temp LowHard LowSoft LowWarn HighWarn HighSoft HighHard ------------------------------------------------------------------------------ C0.P0.T\_CORE OK 48 -20 -10 0 97 102 120 C1.P0.T\_CORE OK 53 -20 -10 0 97 102 120 C2.P0.T\_CORE OK 49 -20 -10 0 97 102 120 C3.P0.T\_CORE OK 57 -20 -10 0 97 102 120 C0.T\_AMB OK 28 -20 -10 0 70 82 87 C1.T\_AMB OK 33 -20 -10 0 70 82 87 C2.T\_AMB OK 27 -20 -10 0 70 82 87 C3.T\_AMB OK 28 -20 -10 0 70 82 87 MB.T\_AMB OK 32 -18 -10 0 65 75 85 ...

このコマンドで表示できる情報には、温度、電源装置の状態、フロントパネルの LED 状態、システム制御キースイッチの位置などがあります。表示形式は、UNIX コマンドの prtdiag(1m) の表示形式と同様です。

注 – サーバーがスタンバイモードになっていると、一部の環境情報を表示できない ことがあります。

注 – このコマンドを使用する場合に、ALOM システムコントローラのユーザーアク セス権は必要ありません。

showenvironment コマンドには、-v というオプションが 1 つあります。このオプ ションを使用すると、ALOM によって、警告および停止のしきい値を含むホスト サーバーの状態に関する詳細情報が返されます。

### <span id="page-52-0"></span>ロケータ LED の制御

ロケータ LED は、Solaris コマンドプロンプトまたは sc> プロンプトのいずれかから 制御できます。

- ロケータ LED を点灯するには、次のいずれかの手順を実行します。
	- Solaris OS にスーパーユーザーとしてログインし、次のコマンドを入力します。

```
# /usr/sbin/setlocator -n
```
Locator LED is on.

■ ALOM システムコントローラのコマンドプロンプトで、次のように入力します。

sc> **setlocator on** Locator LED is on.

- ロケータ LED を消灯するには、次のいずれかの手順を実行します。
	- Solaris OS にスーパーユーザーとしてログインし、次のコマンドを入力します。

# **/usr/sbin/setlocator -f** Locator LED is off.

■ ALOM システムコントローラのコマンドプロンプトで、次のように入力します。

```
sc> setlocator off
Locator LED is off.
```
- ロケータ LED の状態を表示するには、次のいずれかの手順を実行します。
	- Solaris OS にスーパーユーザーとしてログインし、次のコマンドを入力します。

```
# /usr/sbin/showlocator
Locator LED is on.
```
■ ALOM システムコントローラのコマンドプロンプトで、次のように入力します。

sc> **showlocator** Locator LED is on.

注 – setlocator および showlocator コマンドを使用する場合に、ユーザーアク セス権は必要ありません。

# <span id="page-54-0"></span>OpenBoot の緊急時の手順

最新の Sun のシステムでは USB (Universal Serial Bus) キーボードが導入されたた め、OpenBoot の緊急時の手順の一部を変更する必要があります。具体的には、USB 以外のキーボードを使用するシステムで使用可能だった Stop-N、Stop-D、Stop-F コ マンドが、USB キーボードを使用する Netra 440 サーバーなどのシステムではサポー トされません。この節では、従来の USB 以外のキーボードの機能に慣れているユー ザーを対象として、USB キーボードを使用する新しいシステムで実行できる、従来 のコマンドと同等の機能を持つ OpenBoot の緊急時の手順について説明します。

## USB 以外のキーボードを使用するシステムでの OpenBoot の緊急時の手順

表 [2-1](#page-54-1) に、USB 以外の標準キーボードを使用するシステムの Stop キーコマンドの機 能の概要を示します。

| USB 以外の標準キーボード<br>のコマンド | 一説明                                                                                   |
|-------------------------|---------------------------------------------------------------------------------------|
| Stop                    | POSTを省略します。このコマンドはセキュリティーモードに<br>は依存しません。                                             |
| Stop-A                  | 中止します。                                                                                |
| Stop-D                  | 診断モードに入ります (diag-switch? を true に設定する)。                                               |
| Stop-F                  | プローブを行わず、ttya で Forth に入ります。初期化処理を<br>続行するには fexit を使用します。ハードウェアに問題が発<br>生した場合に役立ちます。 |
| Stop-N                  | OpenBoot 構成変数をデフォルト値にリセットします。                                                         |

<span id="page-54-1"></span>表 2-1 USB 以外の標準キーボードを使用するシステムの Stop キーコマンドの機能

## USB キーボードを使用するシステムでの OpenBoot の緊急時の手順

以降の節では、Netra 440 サーバーなどの、USB キーボードを使用するシステムで Stop コマンドの機能を実行する方法について説明します。Sun Advanced Lights Out Manager (ALOM) システムコントローラソフトウェアからも、同じ機能を実行でき ます。

#### Stop-A の機能

Stop-A (中止) キーシーケンスは、サーバーのリセット後の最初の数秒間は機能しな いこと以外は、標準キーボードを使用するシステムと同様に機能します。また、 ALOM システムコントローラの break コマンドを実行することもできます。詳細 は、10 ページの「ok [プロンプトの表示」を](#page-25-0)参照してください。

#### Stop-N の機能

Stop-N の機能は使用できません。ただし、シリアル管理ポートまたはネットワーク 管理ポートのいずれかを使用してアクセスできるようにシステムコンソールが構成さ れている場合は、次の手順を実行することによって、Stop-N 機能をほぼエミュレー トできます。

#### ▼ OpenBoot 構成をデフォルトに戻す

- 1. ALOM システムコントローラにログインします。
- 2. 次のコマンドを入力します。

```
sc> bootmode reset_nvram
sc>
SC Alert: SC set bootmode to reset_nvram, will expire 
20030218184441.
bootmode
Bootmode: reset_nvram
Expires TUE FEB 18 18:44:41 2003
```
このコマンドは、デフォルトの OpenBoot 構成変数をリセットします。

3. システムをリセットするには、次のコマンドを入力します。

```
sc> reset
Are you sure you want to reset the system [y/n]? y
sc> console
```
4. システムがデフォルトの OpenBoot 構成変数を使用して起動するときにコンソール出 力を確認するには、console モードに切り替えます。

```
sc> console
ok
```
5. set-defaults を入力して、カスタマイズした IDPROM 値をすべて破棄し、すべて の OpenBoot 構成変数をデフォルト設定に戻します。

#### Stop-F の機能

Stop-F の機能は、USB キーボードを使用するシステムでは使用できません。

#### Stop-D の機能

Stop-D (診断) キーシーケンスは、USB キーボードを使用するシステムではサポート されません。ただし、システム制御キースイッチを診断位置に設定することによっ て、Stop-D 機能をほぼエミュレートできます。詳細は、『Netra 440 サーバー製品概 要』(819-6158-xx) を参照してください。

また、ALOM システムコントローラの bootmode diag コマンドを使用して Stop-D 機能をエミュレートすることもできます。詳細は、『Sun Advanced Lights Out Manager Software User's Guide』(817-5481-xx) を参照してください。

## <span id="page-56-0"></span>自動システム回復

このシステムは、メモリーモジュールまたは PCI カードの障害に対応する自動シス テム回復 (ASR) 機能を備えています。

システムは、自動システム回復機能によって、ハードウェアに関する特定の致命的で はない故障または障害が発生したあとで動作を再開できます。ASR が使用可能に なっていると、システムのファームウェア診断は、障害が発生したハードウェアコン ポーネントを自動的に検出します。OpenBoot ファームウェアに組み込まれた自動構 成機能によって、障害の発生したコンポーネントを構成解除し、システムの動作を回 復することができます。障害の発生したコンポーネントがなくてもシステムが動作可 能であれば、ASR 機能によって、オペレータの介入なしにシステムが自動的に再起 動されます。

注 – ASR は、使用可能に設定しないと起動されません。詳細は、44 [ページの「自動](#page-59-0) [システム回復の使用可能および使用不可への切替え」を](#page-59-0)参照してください。

ASR の詳細は、『Netra 440 Server Diagnostics and Troubleshooting Guide』(817-3886-xx) を参照してください。

### auto-boot オプション

OpenBoot ファームウェアは、auto-boot? という構成変数をシステム構成カード (SCC) に格納します。この構成変数は、リセットのたびにファームウェアが自動的に オペレーティングシステムを起動するかどうかを制御します。Sun のプラットフォー ムのデフォルト設定は true です。

通常、システムの電源投入時診断で問題が発見されると、auto-boot? は無視さ れ、オペレータが手動でシステムを起動しないかぎりシステムは起動されません。シ ステムを縮退状態で起動するためには、手動による起動が不適切であることはあきら かです。そのため、Netra 440 サーバーの OpenBoot ファームウェアには、 auto-boot-on-error? というもう 1 つの設定があります。この設定は、サブシス テムの障害が検出された場合に、縮退起動を試みるかどうかを制御します。自動縮退 起動を使用可能にするには、auto-boot? および auto-boot-on-error? スイッチ の両方を true に設定する必要があります。スイッチに値を設定するには、次のよう に入力します。

ok **setenv auto-boot? true** ok **setenv auto-boot-on-error? true**

注 – auto-boot-on-error? のデフォルト設定は false です。したがって、この 設定を true に変更しないかぎり、システムは縮退起動を試みません。また、縮退起 動を可能に設定した場合でも、致命的で回復不可能なエラーの発生時には、システム は縮退起動を試みません。致命的で回復不可能なエラーの例については、43 [ページ](#page-58-0) [の「エラー処理の概要」](#page-58-0)を参照してください。

#### <span id="page-58-0"></span>エラー処理の概要

電源投入シーケンスでのエラー処理は、次の 3 つの状況のいずれかに分類されます。

- POST または OpenBoot 診断でエラーが検出されない場合、auto-boot? が true であるときは、システムは起動を試みます。
- POST または OpenBoot 診断で、致命的でないエラーのみが検出された場合、 auto-boot? が true であり、auto-boot-on-error? が true であるときは、 システムが起動を試みます。致命的でないエラーには、次のものがあります。
	- Ultra-4 SCSI サブシステムの障害。この場合、起動ディスクへの有効な代替パ スが必要です。詳細は、50 [ページの「マルチパスソフトウェア」を](#page-65-0)参照してく ださい。
	- Ethernet インタフェースの障害。
	- USB インタフェースの障害。
	- シリアルインタフェースの障害。
	- PCI カードの障害。
	- メモリーの障害。DIMM に障害が発生すると、ファームウェアは障害モジュー ルに関連する論理バンク全体を構成解除します。システムに縮退起動を試行さ せるには、障害のないほかの論理バンクがシステム内に存在している必要があ ります。詳細は、『Netra 440 サーバー製品概要』(819-6158-xx) を参照してく ださい。

注 – POST または OpenBoot 診断が通常の起動デバイスに関連する致命的でないエ ラーを検出した場合、OpenBoot ファームウェアは障害のあるデバイスを自動的に構 成解除し、構成変数 diag-device で次に指定されている起動デバイスからの起動を 試みます。

- POST または OpenBoot 診断で致命的なエラーが検出された場合、auto-boot? または auto-boot-on-error? の設定に関係なく、システムは起動されません。 致命的で回復不可能なエラーには、次のものがあります。
	- すべての CPU の障害
	- すべての論理メモリーバンクの障害
	- フラッシュ RAM の巡回冗長検査 (CRC) の障害
	- 現場交換可能ユニット (FRU) PROM 構成データの重大な障害
	- システム構成カード (SCC)の重大な読み取り障害
	- 特定用途向け集積回路 (ASIC) の重大な障害

致命的なエラーの障害追跡の詳細は、『Netra 440 Server Diagnostics and Troubleshooting Guide』(817-3886-xx) を参照してください。

### リセットシナリオ

OpenBoot の 3 つの構成変数 diag-switch?、obdiag-trigger、および posttrigger は、システムのリセットイベントが発生したときにシステムがファーム ウェア診断を実行するかどうかを制御します。

標準のシステムリセットプロトコルは、変数 diag-switch? に true が設定されて いないかぎり、または、システム制御キースイッチが診断の位置にないかぎり、 POST および OpenBoot 診断を完全に省略します。変数 diag-switch? のデフォルト設 定は false です。したがって、障害デバイスの検出をファームウェア診断に依存す る ASR を使用可能にするには、この設定を true に変更する必要があります。詳細 は、44 [ページの「自動システム回復の使用可能および使用不可への切替え」を](#page-59-0)参照 してください。

リセットイベントが発生した場合に、どのリセットイベントで自動的にファームウェ ア診断を行うかを制御するために、OpenBoot ファームウェアでは変数 obdiag-trigger および post-trigger が提供されています。これらの変数の説 明および使用方法については、『Netra 440 Server Diagnostics and Troubleshooting Guide』(817-3886-xx) を参照してください。

#### 自動システム回復ユーザーコマンド

OpenBoot コマンドの .asr、asr-disable、および asr-enable は、ASR の状態 情報の取得、および手動によるシステムデバイスの構成解除または再構成を行う場合 に使用できます。詳細は、次の節を参照してください。

- 46 [ページの「デバイスの構成解除および再構成」](#page-61-1)
- 48 [ページの「デバイスを手動で再構成する」](#page-63-0)
- 46 [ページの「自動システム回復情報の取得」](#page-61-0)

### <span id="page-59-0"></span>自動システム回復の使用可能および使用不可への 切替え

自動システム回復 (ASR) 機能は、システムの ok プロンプトで使用可能にするまで起 動されません。

#### ▼ 自動システム回復を使用可能にする

1. ok プロンプトで、次のように入力します。

```
ok setenv diag-switch? true
ok setenv auto-boot? true
ok setenv auto-boot-on-error? true
```
2. 変数 obdiag-trigger に power-on-reset、error-reset、および userreset を任意に組み合わせて設定します。次のように入力します。

ok **setenv obdiag-trigger power-on-reset error-reset**

注 – OpenBoot 構成変数の詳細は、『Netra 440 Server Diagnostics and Troubleshooting Guide』(817-3886-xx) を参照してください。

3. パラメータの変更を有効にするには、次のように入力します。

ok **reset-all**

パラメータの変更はシステムに永続的に保存されます。また、OpenBoot 構成変数 auto-boot? が true (デフォルト値) に設定されている場合、システムは自動的に起 動します。

注 – フロントパネルの電源ボタンを使用してシステムの電源を再投入する方法で も、パラメータの変更を保存できます。

#### <span id="page-60-0"></span>▼ 自動システム回復を使用不可にする

1. ok プロンプトで、次のように入力します。

ok **setenv auto-boot-on-error? false**

2. パラメータの変更を有効にするには、次のように入力します。

ok **reset-all**

パラメータの変更が、システムに永続的に保存されます。

注 – フロントパネルの電源ボタンを使用してシステムの電源を再投入する方法で も、パラメータの変更を保存できます。

自動システム回復 (ASR) 機能を使用不可にすると、システムの ok プロンプトでふた たび使用可能にするまで ASR は起動されません。

#### <span id="page-61-0"></span>自動システム回復情報の取得

自動システム回復 (ASR) 機能の状態に関する情報を取得するには、次の手順を実行 してください。

● ok プロンプトで、次のように入力します。

#### ok **.asr**

.asr コマンドの出力で disabled (使用不可) とマークされているデバイスは、 asr-disable コマンドを使用して手動で構成解除されたものです。また、.asr コ マンドでは、ファームウェア診断で問題が発見され、OpenBoot ASR 機能によって自 動的に構成解除されたデバイスの一覧も表示されます。

詳細は、次の節を参照してください。

- 41 [ページの「自動システム回復」](#page-56-0)
- 44 [ページの「自動システム回復の使用可能および使用不可への切替え」](#page-59-0)
- 45 [ページの「自動システム回復を使用不可にする」](#page-60-0)
- 46 [ページの「デバイスの構成解除および再構成」](#page-61-1)
- 48 [ページの「デバイスを手動で再構成する」](#page-63-0)

# <span id="page-61-1"></span>デバイスの構成解除および再構成

縮退起動機能をサポートするために、OpenBoot ファームウェアでは asr-disable コマンドが提供されています。このコマンドを使用すると、システムデバイスを手動 で構成解除できます。このコマンドは、該当するデバイスツリーのノードに適切な状 態プロパティーを作成することによって、指定したデバイスに「使用不可」のマーク を付けます。通常、Solaris OS では、このようなマークが付けられたデバイスのドラ イバは起動されません。

## <span id="page-62-0"></span>▼ デバイスを手動で構成解除する

1. ok プロンプトで、次のように入力します。

ok **asr-disable** *device-identifier*

*device-identifier* には、次のいずれかの値を指定します。

- OpenBoot コマンド show-devs で報告された物理デバイスのフルパス
- OpenBoot コマンド devalias で報告された有効なデバイス別名
- 表 [2-2](#page-62-1) に示す任意のデバイス識別名

注 – デバイス識別名では大文字と小文字は区別されません。大文字と小文字のどち らでも入力できます。

<span id="page-62-1"></span>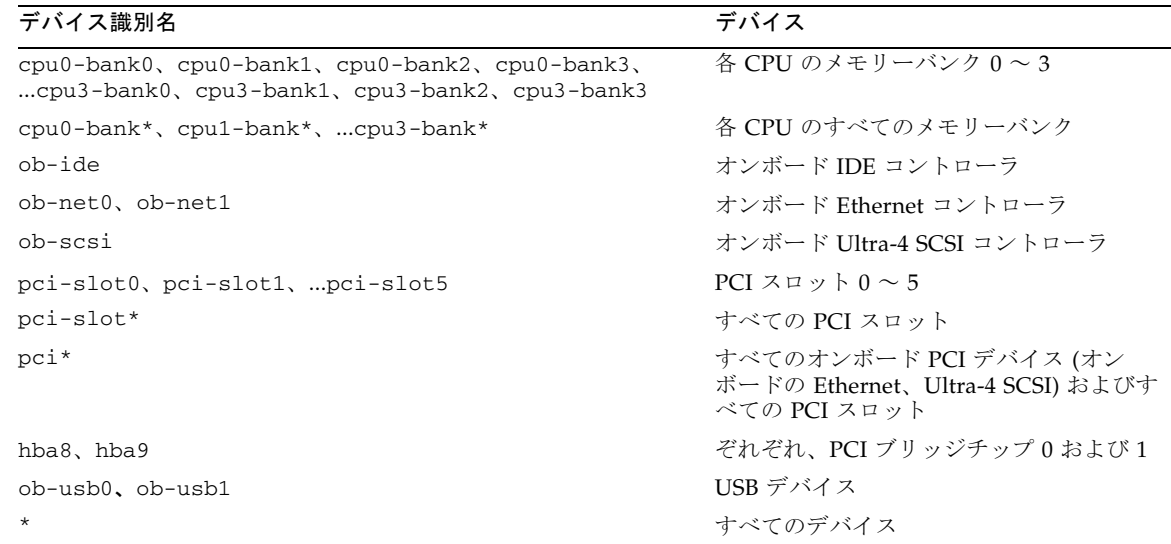

表 2-2 デバイス識別名およびデバイス

■ 物理デバイスのフルパスを確認するには、次のように入力します。

#### ok **show-devs**

show-devs コマンドは、システムデバイスの一覧を表示し、各デバイスのフルパ ス名を表示します。

■ 現在のデバイスの別名の一覧を表示するには、次のように入力します。

ok **devalias**

■ 物理デバイスに対して独自のデバイス別名を作成するには、次のように入力しま す。

ok **devalias** *alias-name physical-device-path*

*alias-name* には割り当てる別名を指定し、*physical-device-path* には物理デバイスの フルパスを指定します。

注 – asr-disable を使用して手動でデバイスを使用不可にして、そのデバイスにほ かの別名を割り当てた場合、デバイス別名が変更されてもデバイスは使用不可のまま です。

2. パラメータの変更を有効にするには、次のように入力します。

ok **reset-all**

パラメータの変更が、システムに永続的に保存されます。

注 – フロントパネルの電源ボタンを使用してシステムの電源を再投入する方法で も、パラメータの変更を保存できます。

### <span id="page-63-0"></span>▼ デバイスを手動で再構成する

1. ok プロンプトで、次のように入力します。

ok **asr-enable** *device-identifier*

*device-identifier* には、次のいずれかの値を指定します。

- OpenBoot コマンド show-devs で報告された物理デバイスのフルパス
- OpenBoot コマンド devalias で報告された有効なデバイス別名
- 表 [2-2](#page-62-1) に示す任意のデバイス識別名

注 – デバイス識別名では大文字と小文字は区別されません。大文字と小文字のどち らでも入力できます。

OpenBoot コマンド asr-enable を使用すると、以前に asr-disable コマンドで 構成解除したデバイスを再構成できます。

# <span id="page-64-0"></span>ハードウェアウォッチドッグ機構および そのオプションの使用可能への切り替え

ハードウェアウォッチドッグ機構および関連する外部強制リセット (XIR) 機能に関す る基本的な説明については、『Netra 440 サーバー製品概要』(819-6158-xx) を参照し てください。

## ▼ ハードウェアウォッチドッグ機構を使用可能にす る

1. /etc/system ファイルを編集して、次のエントリを含めます。

set watchdog\_enable = 1

2. 次のコマンドを入力して、システムで ok プロンプトを表示します。

# **init 0**

3. システムを再起動して、変更を有効にします。

システムがハングアップしたときにハードウェアウォッチドッグ機構が自動的にシス テムを再起動するように設定するには、次のコマンドを実行します。

● ok プロンプトで、次のように入力します。

ok **setenv error-reset-recovery boot**

システムがハングアップしたときに自動的にクラッシュダンプを生成するには、次の コマンドを実行します。

● ok プロンプトで、次のように入力します。

ok **setenv error-reset-recovery none**

sync オプションを指定すると、システムをデバッグするために ok プロンプトが表 示されたままになります。OpenBoot 構成変数の詳細は[、付録](#page-84-0) A を参照してくださ い。

## <span id="page-65-0"></span>マルチパスソフトウェア

マルチパスソフトウェアを使用すると、ストレージデバイス、ネットワークインタ フェースなどの I/O デバイスへの冗長物理パスを定義および制御できます。デバイ スへのアクティブなパスが使用不可になった場合、可用性を維持するために、マルチ パスソフトウェアは自動的に代替パスに切り替えることができます。この機能は、 「自動フェイルオーバー」と呼ばれます。マルチパス機能を活用するには、冗長ネッ トワークインタフェースか、同一のデュアルポートストレージアレイに接続されてい る 2 つのホストバスアダプタなどの冗長ハードウェアを使用して、サーバーを構成す る必要があります。

Netra 440 サーバーでは、次の 3 種類のマルチパスソフトウェアを使用できます。

- Solaris IP Network Multipathing ソフトウェアは、IP ネットワークインタフェー ス用のマルチパスおよび負荷分散機能を提供します。
- VERITAS Volume Manager (VVM) ソフトウェアには、ディスクのマルチパスおよ びディスクの負荷分散によって入出力スループットを最適化する、動的マルチパ ス (DMP) と呼ばれる機能が含まれています。
- Sun StorEdge™ Traffic Manager は、Solaris 8 release 以降の Solaris OS に完全に 統合されたアーキテクチャーで、I/O デバイスの 1 つのインスタンスから複数の ホストコントローラインタフェースを使用して I/O デバイスにアクセスすること を可能にします。

### 詳細情報

ネットワークの冗長ハードウェアインタフェースの設定の詳細は、『Netra 440 サー バー設置マニュアル』(819-6167-xx) を参照してください。

Solaris IP Network Multipathing を構成および管理する手順については、使用してい る特定の Solaris リリースに付属する『IP ネットワークマルチパスの管理』を参照し てください。

VVM およびその DMP 機能の詳細は、54 [ページの「ボリューム管理ソフトウェア」](#page-69-0) および VERITAS Volume Manager ソフトウェアに付属するマニュアルを参照してく ださい。

Sun StorEdge Traffic Manager の詳細は、『Netra 440 サーバー製品概要』(819-6158 xx) および Solaris OS のマニュアルを参照してください。

第 3 章

# ディスクボリュームの管理

この章では、RAID (Redundant Array of Independent Disks) の概念、ディスクボ リュームの管理方法、およびオンボード Ultra-4 SCSI コントローラを使用したハード ウェアのミラー化の構成方法について説明します。

この章は、次の節で構成されます。

- 53 [ページの「ディスクボリューム」](#page-68-0)
- 54 [ページの「ボリューム管理ソフトウェア」](#page-69-1)
- 56 [ページの「](#page-71-0)RAID 技術」
- 58 [ページの「ハードウェアディスクのミラー化」](#page-73-0)
- 59 [ページの「物理ディスクスロット番号、物理デバイス名、および論理デバイス](#page-74-0) [名」](#page-74-0)
- 60 [ページの「ハードウェアディスクのミラーを作成する」](#page-75-0)
- 61 [ページの「ハードウェアディスクのミラーを削除する」](#page-76-0)
- 63 [ページの「ミラー化ディスクのホットプラグ操作を実行する」](#page-78-0)
- 64 [ページの「ミラー化されていないディスクのホットスワップ操作を実行する」](#page-79-0)

## <span id="page-68-0"></span>ディスクボリューム

「ディスクボリューム」は、論理的なディスクデバイスで、1 つ以上の物理ディス ク、または複数の異なるディスクの 1 つ以上のパーティションから構成されます。

ボリュームを作成すると、オペレーティングシステムは、そのボリュームを単一の ディスクと同様に使用し維持します。ボリューム管理ソフトウェアでは、このような 論理的なボリューム管理層が作成されるため、物理的なディスクデバイスによる制約 を受けません。

また、Sun のボリューム管理製品は、RAID によってデータの冗長性とパフォーマン スの向上を実現する機能も提供します。RAID とは、ディスクおよびハードウェアの 障害からの保護に役立つ技術です。RAID 技術を使用することで、ボリューム管理ソ フトウェアは、高度なデータ可用性、優れた入出力パフォーマンス、管理の簡素化を 実現できます。

## <span id="page-69-1"></span><span id="page-69-0"></span>ボリューム管理ソフトウェア

ボリューム管理ソフトウェアを使用すると、ディスクボリュームを作成できます。 Sun は Netra 440 サーバー用に、2 つの異なるボリューム管理アプリケーションを提 供しています。

- VERITAS Volume Manager (VVM) ソフトウェア
- Solaris™ ボリュームマネージャーソフトウェア

Sun のボリューム管理アプリケーションには、次の機能があります。

- 数種類の RAID 構成のサポート。各構成は、可用性、容量、パフォーマンスの程 度が異なります
- ホットスペア機能。ディスク障害発生時に自動的にデータを復元します
- パフォーマンス分析ツール。入出力パフォーマンスの監視およびボトルネックの 特定を可能にします
- グラフィカルユーザーインタフェース (GUI)。ストレージの管理を簡素化します
- オンラインサイズ変更のサポート。ボリュームおよびそのファイルシステムをオ ンラインで拡張および縮小できます
- オンライン再構成機能。ほかの RAID 構成に変更するか、または既存の構成の特 性を変更できます

### VERITAS の動的マルチパス

VERITAS Volume Manager ソフトウェアは、複数ポートのディスクアレイをサポー トしています。アレイ内の特定のディスクデバイスへの複数の I/O パスを自動的に 認識します。動的マルチパス (DMP) と呼ばれるこの機能を使用すると、パスフェイ ルオーバー機構によって信頼性が向上します。ディスクへの 1 つの接続が失われた場 合でも、VVM によって、残りの接続を使用してデータへのアクセスが継続されま す。また、このマルチパス機能では、入出力の負荷を各ディスクデバイスに対する複 数の入出力パスへ自動的に均等に分散させることで、入出力スループットの向上も実 現されます。

### Sun StorEdge Traffic Manager

Sun StorEdge Traffic Manager は、DMP に代わる新しいソフトウェアで、Netra 440 サーバーでサポートされています。Sun StorEdge Traffic Manager は、サーバーベー スの動的なパスフェイルオーバーのソフトウェアソリューションで、ビジネスアプリ ケーションの全体的な可用性を向上するために使用します。Sun StorEdge Traffic Manager (以前の多重化入出力 (MPxIO)) は、Solaris OS に含まれています。

Sun StorEdge Traffic Manager ソフトウェアは、サポート対象の Sun StorEdge シス テムに接続する Sun のサーバー用に、複数のパスによる入出力機能、自動負荷分 散、およびパスフェイルオーバー機能を 1 つのパッケージに統合したものです。Sun StorEdge Traffic Manager は、ミッションクリティカルな Storage Area Network (SAN) を構成するために、システムのパフォーマンスおよび可用性の向上を実現でき ます。

Sun StorEdge Traffic Manager アーキテクチャーには、次の機能があります。

- I/O コントローラの障害による入出力停止の防止。1 つの I/O コントローラに障 害が発生した場合に、Sun StorEdge Traffic Manager は自動的に処理を代替コント ローラに切り替えます。
- 複数の I/O チャネルへの負荷の分散による入出力パフォーマンスの向上。

Sun StorEdge T3、Sun StorEdge 3510、および Sun StorEdge A5x00 ストレージアレ イは、すべて Netra 440 サーバーの Sun StorEdge Traffic Manager によってサポート されています。サポートされる I/O コントローラは、シングルおよびデュアルの ファイバチャネルネットワークアダプタです。このアダプタには、次のものが含まれ ます。

- PCI Single Fibre Channel ホストアダプタ (Sun のパーツ番号 x6799A)
- PCI Dual Fibre Channel ネットワークアダプタ (Sun のパーツ番号 x6727A)
- 2G バイト PCI Single Fibre Channel ホストアダプタ (Sun のパーツ番号 x6767A)
- 2G バイト PCI Dual Fibre Channel ネットワークアダプタ (Sun のパーツ番号 x6768A)

注 – Sun StorEdge Traffic Manager は、root (/) ファイルシステムを含む起動ディ スクではサポートされていません。代わりに、ハードウェアのミラー化または VVM を使用できます。詳細は、60 [ページの「ハードウェアディスクのミラーを作成す](#page-75-0) [る」お](#page-75-0)よび 54 [ページの「ボリューム管理ソフトウェア」](#page-69-1)を参照してください。

### 詳細情報

VERITAS Volume Manager および Solaris ボリュームマネージャーソフトウェアに付 属するマニュアルを参照してください。Sun StorEdge Traffic Manager の詳細は、 Solaris のシステム管理マニュアルを参照してください。

## <span id="page-71-0"></span>RAID 技術

VERITAS Volume Manager および Solstice DiskSuite™ ソフトウェアは、パフォーマ ンス、可用性、およびユーザー当たりのコストを最適化するために RAID 技術をサ ポートしています。RAID 技術は、ファイルシステムエラー時の復旧時間を短縮し、 ディスク障害時でもデータの可用性を向上させます。RAID 構成にはいくつかのレベ ルがあり、それぞれデータの可用性とそれに対応するパフォーマンスおよびコストの かね合いの程度が異なります。

この節では、構成の中でも特に一般的で有用な、次の構成について説明します。

- ディスクの連結
- ディスクのストライプ化 (RAID 0)
- ディスクのミラー化 (RAID 1)
- ディスクのパリティー付きストライプ化 (RAID 5)
- ホットスペア

#### ディスクの連結

ディスクの連結は、複数の小容量ドライブから 1 つの大容量ボリュームを作成して、 1 つのハードドライブの容量の上限を超える論理ボリュームを作成する方法です。こ の方法によって、大きなパーティションを自由に作成できます。

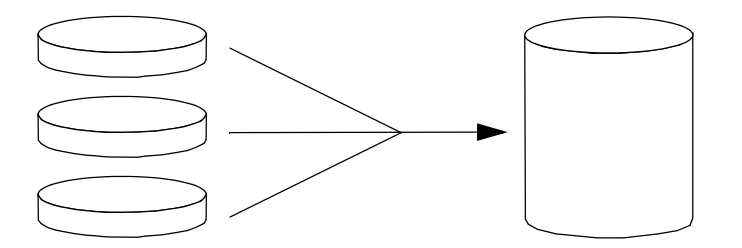

図 3-1 ディスクの連結のイメージ

この方法では、1 つめのディスクに空き領域がなくなると 2 つめのディスクに書き込 みが行われ、2 つめのディスクに空き領域がなくなると 3 つめのディスクに書き込み が行われるというように、連結されたディスクに順にデータが書き込まれていきま す。
## RAID 0: ディスクのストライプ化

<span id="page-72-0"></span>ディスクのストライプ化 (RAID 0) は、複数のディスクドライブを並列化して使用す ることによってシステムのスループットを向上させる手法です。ストライプ化されて いないディスクでは、オペレーティングシステムが 1 つのディスクに 1 つのブロック を書き込むのに対し、ストライプ化構成では各ブロックが分割され、分割されたデー タが部分ごとにそれぞれ異なるディスクに同時に書き込まれます。

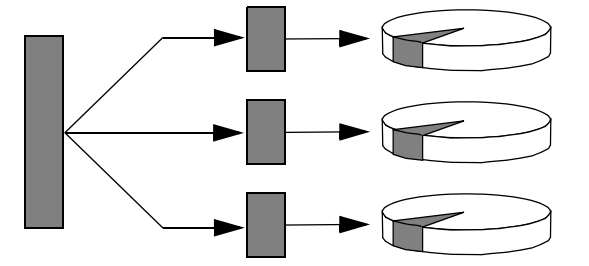

図 3-2 ディスクのストライプ化のイメージ

RAID 0 を使用したときのシステムのパフォーマンスは RAID 1 や 5 を使用した場合 よりも向上しますが、障害ハードドライブに格納されたデータの読み出しや再構築の 手段がないため、データが失われる可能性が高くなります。

## RAID 1: ディスクのミラー化

<span id="page-72-1"></span>ディスクのミラー化 (RAID 1) は、データの冗長性を利用して、ディスク障害による データの損失を防ぐ手法です。すべてのデータについて、完全に同じ内容のコピーが 2 つの異なるディスクに格納されます。1 つの論理ボリュームが 2 つの異なるディス クに複製されます。

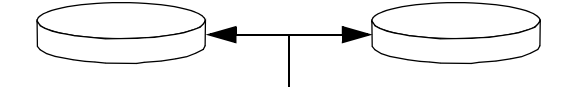

図 3-3 ディスクのミラー化のイメージ

オペレーティングシステムでミラー化ボリュームに書き込みが行われるときは、必 ず、両方のディスクが更新されます。両方のディスクには、常に同じ情報が格納され ます。ミラー化ボリュームを読み取る必要がある場合、オペレーティングシステム は、その時点でアクセスしやすい方のディスクを読み取ります。これによって、読み 取り操作のパフォーマンスが向上します。

Netra 440 サーバーでは、オンボード Ultra-4 SCSI コントローラを使用してハード ウェアディスクのミラー化を構成できます。これによって、ボリューム管理ソフト ウェアを使用した通常のソフトウェアのミラー化より高いパフォーマンスを得ること ができます。詳細は、次の節を参照してください。

- <span id="page-73-1"></span>■ 60 [ページの「ハードウェアディスクのミラーを作成する」](#page-75-0)
- 61 [ページの「ハードウェアディスクのミラーを削除する」](#page-76-0)
- 63 [ページの「ミラー化ディスクのホットプラグ操作を実行する」](#page-78-0)

RAID 1 によってデータ保護の機能は最大限まで向上しますが、すべてのデータを二 重に格納する必要があるため、ストレージのコストが高くなり、書き込みパフォーマ ンスは RAID 0 や RAID 5 よりも低下します。

# <span id="page-73-0"></span>RAID 5: ディスクのパリティー付きストライプ化

<span id="page-73-2"></span>RAID 5 は、ディスクへの書き込みごとのパリティー情報を含むディスクのストライ プ化を実現します。この手法のメリットは、RAID 5 アレイのディスクの 1 つで問題 が発生した場合に、その障害ドライブのすべての情報を、残りのディスクのデータと パリティーから再構築できることです。

RAID 5 を使用した場合のシステムのパフォーマンスは、RAID 0 と RAID 1 の間です が、RAID 5 では、制限付きのデータの冗長性が提供されます。2 つ以上のディスク に障害が発生した場合は、すべてのデータが失われます。

## <span id="page-73-5"></span>ホットスペア

<span id="page-73-3"></span>「ホットスペア」編成では、通常の運用中には使用しない、1 つ以上のハードドライ ブをシステムに取り付けます。この構成は「ホットリロケーション」とも呼ばれま す。動作中のドライブの 1 つに障害が発生しても、障害ディスクのデータがホットス ペアディスクに自動的に再構築および生成されるため、データセット全体の可用性を 保持できます。

# ハードウェアディスクのミラー化

<span id="page-73-4"></span>Netra 440 サーバーでは、Ultra-4 SCSI コントローラによって、Solaris OS の raidctl ユーティリティーを使用した内蔵ハードウェアディスクのミラー化がサ ポートされます。

raidctl ユーティリティーを使用して作成したハードウェアディスクのミラーは、 ボリューム管理ソフトウェアを使用して作成したものとはわずかに異なります。ソフ トウェアのミラー化では、仮想デバイスツリーにデバイスごとの独自のエントリがあ

り、読み取り/書き込み操作は両方の仮想デバイスに対して実行されます。ハード ウェアディスクのミラー化では、デバイスツリーに表示されるデバイスは 1 つ (マス ター) のみです。ミラー化デバイス (スレーブ) はオペレーティングシステムには表示 されず、Ultra-4 SCSI コントローラによってのみアクセスされます。

<span id="page-74-1"></span>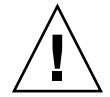

注意 – ディスクのミラーを作成または復元すると、それまでにハードドライブに格 納されたすべてのデータが削除されます。

# 物理ディスクスロット番号、物理デバイス名、お よび論理デバイス名

ディスクのホットスワップ手順を実行するには、取り付けまたは取り外しを行うドラ イブの物理デバイス名または論理デバイス名を知っている必要があります。システム でディスクエラーが発生すると、多くの場合、障害が発生する可能性のあるディスク または発生したディスクに関するメッセージがシステムコンソールに表示されます。 この情報は、/var/adm/messages ファイルにも記録されます。

<span id="page-74-3"></span>これらのエラーメッセージでは、通常、障害が発生したハードドライブを、その物理 デバイス名 (/devices/pci@1f,700000/scsi@2/sd@1,0 など) または論理デバイス名 (c1t1d0 など) で表します。また、アプリケーションによっては、ディスクのスロッ ト番号 (0 ~ 3) が報告される場合もあります。

<span id="page-74-4"></span><span id="page-74-2"></span>表 [3-1](#page-74-0) に、各ハードドライブの内蔵ディスクスロット番号と、論理デバイス名および 物理デバイス名との対応関係を示します。

<span id="page-74-0"></span>

| ディスク<br>スロット番号 | 論理デバイス名 | 物理デバイス名                              |
|----------------|---------|--------------------------------------|
| スロット0          | c1t0d0  | /devices/pci@1f,700000/scsi@2/sd@0,0 |
| スロット1          | c1t1d0  | /devices/pci@1f,700000/scsi@2/sd@1,0 |
| スロット?          | c1t2d0  | /devices/pci@1f,700000/scsi@2/sd@2,0 |
| スロット3          | c1t3d0  | /devices/pci@1f,700000/scsi@2/sd@3,0 |

表 3-1 ディスクスロット番号、論理デバイス名、および物理デバイス名

取り付けられているアドオンディスクコントローラの数と種類によっては、システムで表示される論理デバ イス名が異なる場合があります。

<span id="page-75-1"></span><span id="page-75-0"></span>▼ ハードウェアディスクのミラーを作成する

#### 1. ハードドライブに対応する論理デバイス名および物理デバイス名を確認します。

詳細は、59 [ページの「物理ディスクスロット番号、物理デバイス名、および論理デ](#page-74-1) [バイス名」](#page-74-1)を参照してください。

ハードウェアディスクのミラーが存在しないことを確認するには、次のように入力し ます。

# **raidctl** No RAID volumes found.

この例では、RAID ボリュームが存在しないことが示されています。次に別の例を示 します。

# **raidctl** RAID RAID RAID Disk Volume Status Disk Status --------------------------------------- c1t1d0 DEGRADEDc1t1d0 OK c1t2d0 DEGRADED

この例では、ディスク c1t2d0 でハードウェアのミラーが縮退していることが示され ています。

注 – 取り付けられているアドオンディスクコントローラの数と種類によっては、シ ステムで表示される論理デバイス名が異なる場合があります。

2. 次のコマンドを入力します。

# **raidctl -c** *master slave*

次に、例を示します。

# **raidctl -c c1t0d0 c1t1d0**

RAID ミラーを作成すると、スレーブドライブ (ここでは c1t1d0) が Solaris デバイ スツリーに表示されなくなります。

3. RAID ミラーの状態を確認するには、次のコマンドを入力します。

<span id="page-76-1"></span>

| raidctl<br>#<br>RAID<br>Volume | RAID<br>Status   | RAID<br>Disk | Disk<br>Status |
|--------------------------------|------------------|--------------|----------------|
| c1t0d0                         | RESYNCING c1t0d0 | c1t1d0       | OK<br>OK       |

この例では、RAID ミラーがバックアップドライブとの再同期化中であることが示さ れています。

次の例は、RAID ミラーが完全に復元され、オンラインであることを示しています。

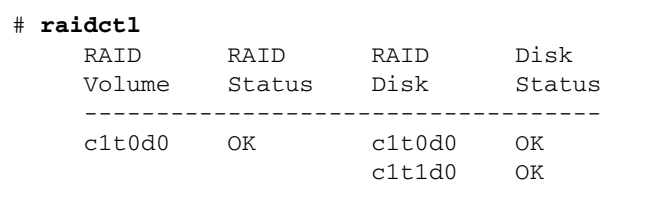

RAID 1 (ディスクのミラー化) では、すべてのデータが両方のドライブに複製されま す。ディスクに障害が発生した場合は、正常なドライブと交換して、ミラーを復元し ます。手順については、63 [ページの「ミラー化ディスクのホットプラグ操作を実行](#page-78-0) [する」](#page-78-0)を参照してください。

raidctl ユーティリティーの詳細は、raidctl(1M) のマニュアルページを参照して ください。

# <span id="page-76-0"></span>▼ ハードウェアディスクのミラーを削除する

1. ハードドライブに対応する論理デバイス名および物理デバイス名を確認します。 詳細は、59 [ページの「物理ディスクスロット番号、物理デバイス名、および論理デ](#page-74-1) [バイス名」](#page-74-1)を参照してください。

2. ミラー化ボリュームの名前を確認します。次のコマンドを入力します。

| raidctl<br>#   |                       |                     |                |
|----------------|-----------------------|---------------------|----------------|
| RATD<br>Volume | <b>RAID</b><br>Status | <b>RAID</b><br>Disk | Disk<br>Status |
|                |                       |                     |                |
| c1t0d0         | OK.                   | c1t0d0              | OK             |
|                |                       | c1t1d0              | ΩK             |

この例では、ミラー化ボリュームは c1t0d0 です。

注 – 取り付けられているアドオンディスクコントローラの数と種類によっては、シ ステムで表示される論理デバイス名が異なる場合があります。

3. ボリュームを削除するには、次のコマンドを入力します。

```
# raidctl -d mirrored-volume
```
次に、例を示します。

```
# raidctl -d c1t0d0
RAID Volume 'c1t0d0' deleted
```
4. RAID アレイが削除されたことを確認するには、次のコマンドを入力します。

# **raidctl**

次に、例を示します。

# **raidctl** No RAID volumes found

詳細は、raidctl(1M) のマニュアルページを参照してください。

<span id="page-78-2"></span><span id="page-78-0"></span>▼ ミラー化ディスクのホットプラグ操作を実行する

1. ハードドライブに対応する論理デバイス名および物理デバイス名を確認します。 詳細は、59 [ページの「物理ディスクスロット番号、物理デバイス名、および論理デ](#page-74-1) [バイス名」](#page-74-1)を参照してください。

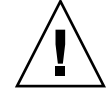

<span id="page-78-3"></span><span id="page-78-1"></span>注意 – ハードドライブの取り外し可能 LED が点灯し、ハードドライブがオフライン であることを確認します。ハードドライブがまだオンラインである場合は、読み取り /書き込み操作中にディスクを取り外す危険性があり、その結果データが失われる可 能性があります。

#### 2. 障害の発生したディスクを確認するには、次のコマンドを入力します。

# **raidctl**

次に、例を示します。

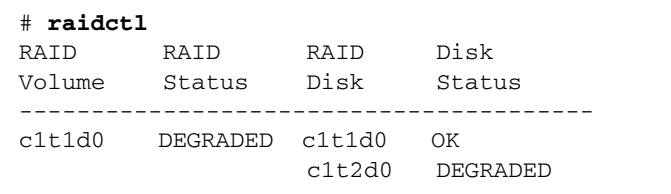

この例では、c1t2d0 ディスクで障害が発生したために、ディスクミラーが縮退して いることを示しています。

注 – 取り付けられているアドオンディスクコントローラの数と種類によっては、シ ステムで表示される論理デバイス名が異なる場合があります。

3. 『Netra 440 Server Service Manual』の説明に従って、ハードドライブを取り外しま す。

ドライブに障害が発生し取り外し可能 LED が点灯しているときは、ドライブをオフ ラインにするソフトウェアコマンドを実行する必要はありません。

4. 『Netra 440 Server Service Manual』の説明に従って、新しいハードドライブを取り 付けます。

RAID ユーティリティーによって、自動的にデータがディスクに復元されます。

5. RAID 再構築の状態を確認するには、次のコマンドを入力します。

#### # **raidctl**

次に、例を示します。

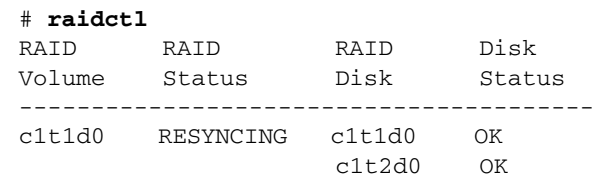

この例では、RAID ボリューム c1t1d0 が再同期化中であることが示されています。

数分後にもう一度コマンドを実行すると、RAID ミラーが再同期化を終了し、オンラ インに戻っていることが示されます。

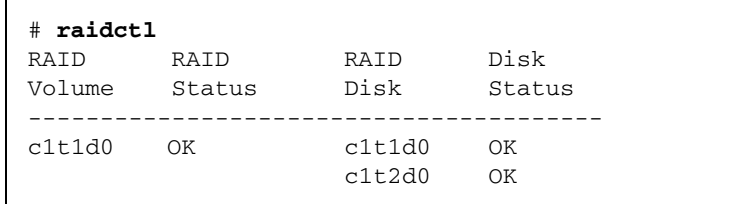

<span id="page-79-1"></span><span id="page-79-0"></span>詳細は、raidctl(1M) のマニュアルページを参照してください。

# ▼ ミラー化されていないディスクのホットスワップ 操作を実行する

#### 1. ハードドライブに対応する論理デバイス名および物理デバイス名を確認します。

詳細は、59 [ページの「物理ディスクスロット番号、物理デバイス名、および論理デ](#page-74-1) [バイス名」](#page-74-1)を参照してください。

ハードドライブにアクセスしているアプリケーションまたはプロセスがないことを確 認します。

#### 2. SCSI デバイスの状態を表示します。

SCSI デバイスの状態を確認するには、次のコマンドを入力します。

<span id="page-80-0"></span># **cfgadm -al**

次に、例を示します。

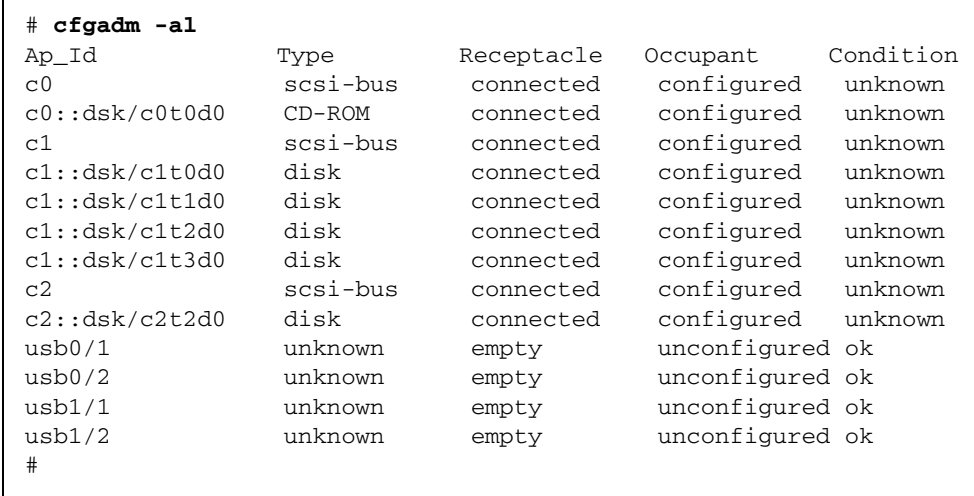

注 – 取り付けられているアドオンディスクコントローラの数と種類によっては、シ ステムで表示される論理デバイス名が異なる場合があります。

-al オプションを指定すると、バスおよび USB デバイスを含むすべての SCSI デバイ スの状態が表示されます。この例では、USB デバイスはシステムに接続されていま せん。

ハードドライブのホットスワップ手順の実行には、Solaris OS の cfgadm install device および cfgadm remove device コマンドを使用できますが、シ ステムディスクを含むバスでこれらのコマンドを実行すると、次の警告メッセージが 表示されます。

<span id="page-81-0"></span># **cfgadm -x remove\_device c0::dsk/c1t1d0** Removing SCSI device: /devices/pci@1f,4000/scsi@3/sd@1,0 This operation will suspend activity on SCSI bus: c0 Continue (yes/no)? y dev = /devices/pci@1f,4000/scsi@3/sd@1,0 cfgadm: Hardware specific failure: failed to suspend: Resource Information ------------------ ------------------------- /dev/dsk/c1t0d0s0 mounted filesystem "/" /dev/dsk/c1t0d0s6 mounted filesystem "/usr"

この警告は、これらのコマンドが Ultra-4 SCSI バスの休止を試みるために表示されま すが、Netra 440 サーバーのファームウェアによって休止は回避されます。この警告 メッセージは Netra 440 サーバーでは無視できますが、次の手順を実行すると、この 警告メッセージを回避できます。

3. ハードドライブをデバイスツリーから削除します。

ハードドライブをデバイスツリーから削除するには、次のコマンドを入力します。

```
# cfgadm -c unconfigure Ap-Id
```
次に、例を示します。

<span id="page-81-1"></span># **cfgadm -c unconfigure c1::dsk/c1t3d0**

この例では、c1t3d0 をデバイスツリーから削除しています。青色の取り外し可能 LED が点灯します。

4. デバイスがデバイスツリーから削除されたことを確認します。

デバイスがデバイスツリーから削除されたことを確認するには、次のコマンドを入力 します。

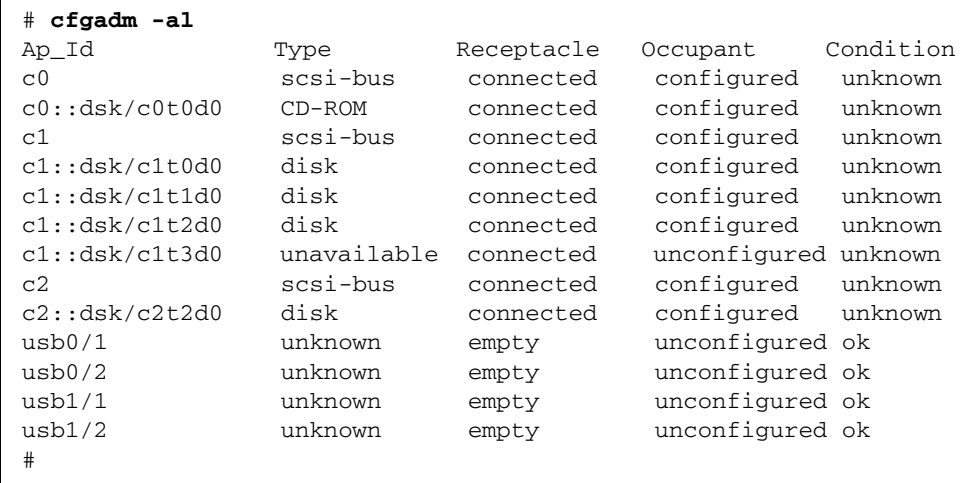

<span id="page-82-1"></span>c1t3d0 は、unavailable および unconfigured と表示されていることに注目し てください。対応するハードドライブの取り外し可能 LED が点灯します。

5. 『Netra 440 Server Service Manual』の説明に従って、ハードドライブを取り外しま す。

ハードドライブを取り外すと、青色の取り外し可能 LED が消灯します。

- 6. 『Netra 440 Server Service Manual』の説明に従って、新しいハードドライブを取り 付けます。
- 7. 新しいハードドライブを構成します。

新しいハードドライブを構成するには、次のコマンドを入力します。

# **cfgadm -c configure** *Ap-Id*

次に、例を示します。

```
# cfgadm -c configure c1::dsk/c1t3d0
```
<span id="page-82-0"></span>c1t3d0 の新しいディスクがデバイスツリーに追加されると、緑色の動作状態 LED が点灯します。

#### 8. 新しいハードドライブがデバイスツリーにあることを確認します。

新しいハードドライブがデバイスツリーにあることを確認するには、次のコマンドを 入力します。

# **cfgadm -al**

| Ap_Id             | Type     | Receptacle | Occupant        | Condition |
|-------------------|----------|------------|-----------------|-----------|
| C <sub>0</sub>    | scsi-bus | connected  | configured      | unknown   |
| c0::dsk/c0t0d0    | $CD-ROM$ | connected  | configured      | unknown   |
| c1                | scsi-bus | connected  | configured      | unknown   |
| cl: dsk/ c1 t0d0  | disk     | connected  | configured      | unknown   |
| cl: dsk/ c1 t1d0  | disk     | connected  | configured      | unknown   |
| cl: dsk/ c1 t2 d0 | disk     | connected  | configured      | unknown   |
| cl: dsk/clt3d0    | disk     | connected  | configured      | unknown   |
| c2                | scsi-bus | connected  | configured      | unknown   |
| c2:dsk/c2t2d0     | disk     | connected  | configured      | unknown   |
| usp0/1            | unknown  | empty      | unconfigured ok |           |
| usb0/2            | unknown  | empty      | unconfigured ok |           |
| usp1/1            | unknown  | empty      | unconfigured ok |           |
| usp1/2            | unknown  | empty      | unconfigured ok |           |
| #                 |          |            |                 |           |
|                   |          |            |                 |           |

c1t3d0 は、今度は configured と表示されていることに注目してください。

付録 A

# OpenBoot 構成変数

<span id="page-84-1"></span>表 [A-1](#page-84-0) に、システム構成カード (SCC) に格納される OpenBoot ファームウェア構成 変数について説明します。ここでは、showenv コマンドを実行したときに表示され る順序で OpenBoot 構成変数を示しています。

| 変数                 | 設定できる値        | デフォルト値       | 説明                                                                                                    |
|--------------------|---------------|--------------|----------------------------------------------------------------------------------------------------|
| test-args          | variable name | none         | OpenBoot 診断に渡されるデフォルトのテ<br>スト引数。設定できるテスト引数値の詳細<br>および一覧は、『Netra 440 Server<br>Diagnostics and Troubleshooting Guide』<br>を参照してください。 |
| diag-passes        | $0 \sim n$    | $\mathbf{1}$ | 自己診断メソッドを実行する回数を定義し<br>ます。                                                                                                    |
| local-mac-address? | true, false   | false        | true の場合、ネットワークドライバは<br>サーバーの MAC アドレスではなく、それ<br>自体の MAC アドレスを使用します。                                                               |
| fcode-debug?       | true, false   | false        | true の場合、差し込み式デバイス FCode<br>の名前フィールドを取り込みます。                                                                                       |
| silent-mode?       | true, false   | false        | この変数が true で diag-switch? が<br>false の場合、すべてのメッセージが表示<br>されなくなります。                                                                 |
| scsi-initiator-id  | $0 \sim 15$   | 7            | Ultra-4 SCSI コントローラの SCSI ID。                                                                                                    |
| oem-logo?          | true, false   | false        | t.rue の場合、カスタム OEM ロゴを使用<br>し、そうでない場合は Sun ロゴを使用しま<br>す。                                                                           |
| oem-banner?        | true, false   | false        | true の場合、カスタム OEM バナーを使<br>用します。                                                                                                   |
| ansi-terminal?     | true, false   | true         | true の場合、ANSI 端末エミュレーション<br>を使用可能にします。                                                                                             |

<span id="page-84-0"></span>表 A-1 システム構成カードに格納されている OpenBoot 構成変数

| 変数                  | 設定できる値                                         | デフォルト値             | 説明                                                                                                    |
|---------------------|------------------------------------------------|--------------------|----------------------------------------------------------------------------------------------------|
| screen-#columns     | $0 \sim n$                                     | 80                 | 画面上の列数を設定します。                                                                                                    |
| screen-#rows        | $0 \sim n$                                     | 34                 | 画面上の行数を設定します。                                                                                                    |
| ttyb-rts-dtr-off    | true, false                                    | false              | true の場合、オペレーティングシステム<br>は ttyb で rts (request-to-send) および<br>dtr (data-transfer-ready) を表明しませ<br>$\mathcal{h}_{\alpha}$ |
| ttyb-ignore-cd      | true, false                                    | true               | true の場合、オペレーティングシステム<br>は ttyb 上のキャリア検出を無視します。                                                                           |
| ttya-rts-dtr-off    | true, false                                    | false              | true の場合、オペレーティングシステム<br>はシリアル管理ポートで rts (request-to-<br>send) および dtr (data-transfer-ready) を<br>表明しません。                 |
| ttya-ignore-cd      | true, false                                    | true               | true の場合、オペレーティングシステム<br>はシリアル管理ポート上のキャリア検出を<br>無視します。                                                                    |
| ttyb-mode           | baud_rate, bits,<br>parity, stop,<br>handshake | $9600, 8, n, 1, -$ | ttyb (ボーレート、ビット数、パリ<br>ティー、ストップビット数、ハンドシェー<br>ク)。                                                                         |
| ttya-mode           | $9600, 8, n, 1, -$                             | $9600, 8, n, 1, -$ | シリアル管理ポート (ボーレート、ビット<br>数、パリティー、ストップビット数、ハン<br>ドシェーク)。シリアル管理ポートは、デ<br>フォルト値でのみ動作します。                                      |
| output-device       | ttya, ttyb,<br>screen                          | ttya               | 電源投入時の出力デバイス。                                                                                                    |
| input-device        | ttya, ttyb,<br>keyboard                        | ttya               | 電源投入時の入力デバイス。                                                                                                    |
| auto-boot-on-error? | true, false                                    | false              | true の場合、システムエラーが発生した<br>あとに自動的に起動します。                                                                                    |
| load-base           | $0 \sim n$                                     | 16384              | アドレス。                                                                                                    |
| auto-boot?          | true, false                                    | true               | true の場合、電源投入後またはリセット<br>後に自動的に起動します。                                                                                     |
| boot-command        | variable_name                                  | boot               | boot コマンド後の動作。                                                                                                    |
| diag-file           | variable_name                                  | none               | diag-switch? が true の場合に起動元と<br>なるファイル。                                                                                   |
| diag-device         | variable_name                                  | net                | diag-switch? が true の場合に起動元と<br>なるデバイス。                                                                                   |
| boot-file           | variable_name                                  | none               | diag-switch? が false の場合に起動元<br>となるファイル。                                                                                  |

表 A-1 システム構成カードに格納されている OpenBoot 構成変数 (続き)

| 変数                  | 設定できる値                                             | デフォルト値         | 説明                                                                                                    |
|---------------------|----------------------------------------------------|----------------|----------------------------------------------------------------------------------------------------|
| boot-device         | variable name                                      | disk net       | diag-switch? が false の場合に起動元<br>となる1つまたは複数のデバイス。                                                      |
| use-nvramrc?        | true, false                                        | false          | true の場合、サーバーの起動時に<br>NVRAMRC でコマンドを実行します。                                                            |
| nvramrc             | variable_name                                      | none           | use-nyramrc? が t.rue の場合に実行され<br>るコマンドスクリプト。                                                          |
| security-mode       | none,<br>command, full                             | none           | ファームウェアのセキュリティーレベル。                                                                                   |
| security-password   | variable_name                                      | none           | security-mode が none でない場合の<br>ファームウェアのセキュリティーパスワー<br>ド(表示されない)。このパスワードは直接<br>設定しないでください。             |
| security-#badlogins | variable name                                      | none           | 誤ったセキュリティーパスワードの試行回<br>数。                                                                             |
| post-trigger        | error-reset、<br>power-on-<br>reset.<br>user-reset. | power-on-reset | diag-switch? が true の場合に POST を<br>実行させるトリガーイベントを設定しま<br>す。<br>diag-switch? が false の場合は、             |
|                     | all-resets                                         |                | post-trigger の設定に関係なく、POST<br>は実行されません。                                                               |
| diag-script         | all, normal,<br>none                               | normal         | OpenBoot 診断によって実行されるテスト<br>のセットを指定します。a11 を選択する<br>と、OpenBoot コマンド行から test-all<br>を実行した場合と同じ結果が得られます。 |
| diag-level          | none, min, max                                     | min            | 診断テストの実行方法を定義します。                                                                                     |

表 A-1 システム構成カードに格納されている OpenBoot 構成変数 (続き)

| 変数                   | 設定できる値                                                           | デフォルト値      | 説明                                                                                                    |
|----------------------|------------------------------------------------------------------|-------------|----------------------------------------------------------------------------------------------------|
| diag-switch?         | true, false                                                      | false       | true の場合:<br>• 診断モードで実行します。<br>• boot 要求後に diag-device から<br>diag-file が起動します。<br>false の場合:<br>• 診断以外のモードで実行します。<br>• boot 要求後に、boot-device から<br>boot-file が起動します。                                             |
| obdiag-trigger       | error-reset.<br>power-on-<br>reset.<br>user-reset,<br>all-resets | error-reset | diag-switch? が true で、diag-<br>script が none ではない場合に<br>OpenBoot 診断を実行させるトリガーイベ<br>ントを設定します。<br>diag-switch? が false であるか、また<br>は diag-script が none である場合は、<br>obdiag-trigger の設定に関係なく、<br>OpenBoot 診断は実行されません。 |
| error-reset-recovery | boot, sync,<br>none                                              | boot.       | エラーによって生成されたシステムリセッ<br>ト後に実行されるコマンド。                                                                                                    |

表 A-1 システム構成カードに格納されている OpenBoot 構成変数 (続き)

# 付録 B

# アラームリレー出力のアプリケー ションプログラミングインタフェー ス

<span id="page-88-0"></span>この付録では、アラームの状態を取得および設定するプログラムの例を示します。こ のアプリケーションでは、ioctl の LOMIOCALSTATE を使用して各アラームの状態を 取得し、ioctl の LOMIOCALCTL を使用して各アラームを個別に設定できます。ア ラームインジケータの詳細は、『Netra 440 Server Service Manual』(817-3883-xx) を 参照してください

```
#include <sys/types.h>
#include <string.h>
#include <stdlib.h>
#include <sys/unistd.h>
#include <fcntl.h>
#include "lom_io.h"
#define ALARM_INVALID -1
#define LOM_DEVICE "/dev/lom"
static void usage();
static void get_alarm(const char *alarm);
static int set alarm(const char *alarm, const char *alarmval);
static int parse_alarm(const char *alarm);
static int lom_ioctl(int ioc, char *buf);
static char *qet alarmval(int state);
static void get_alarmvals();
main(int argc, char *argv[])
{
        if (argc < 3) {
```

```
usage();
                if (\text{argc} == 1) get_alarmvals();
                exit(1); }
        if (strcmp(argv[1], "qet") == 0) {
                 if (argc != 3) {
                        usage();
                        exit (1);
 }
                       get_alarm(argv[2]);
         }
         else
        if (strcmp(argv[1], "set") == 0) {
                 if (argc != 4) {
                        usage();
                         exit (1);
 }
                 set_alarm(argv[2], argv[3]);
         } else {
               usage();
                 exit (1);
         }
}
static void
usage()
{
        printf("usage: alarm [get|set] [crit|major|minor|user] [on|off]\n");
}
static void
get_alarm(const char *alarm)
{
        ts aldata t ald;
         int altype = parse_alarm(alarm);
         char *val;
         if (altype == ALARM_INVALID) {
               usage();
                 exit (1);
         }
         ald.alarm_no = altype;
         ald.alarm_state = ALARM_OFF;
#include <sys/types.h>
```

```
 lom_ioctl(LOMIOCALSTATE, (char *)&ald);
         if ((ald.alarm_state != ALARM_OFF) &&
                          (ald.alarm_state != ALARM_ON)) {
                  printf("Invalid value returned: %d\n", ald.alarm_state);
                 exit(1); }
         printf("ALARM.%s = %s\n", alarm, get_alarmval(ald.alarm_state));
}
static int
set_alarm(const char *alarm, const char *alarmstate)
{
         ts_aldata_t ald;
         int alarmval = ALARM_OFF, altype = parse_alarm(alarm);
         if (altype == ALARM_INVALID) {
                 usage();
                 exit (1);
         }
         if (strcmp(alarmstate, "on") == 0)
                  alarmval = ALARM_ON;
         else
         if (strcmp(alarmstate, "off") == 0)
                 alarmval = ALARM_OFF;
         else {
                usage();
                 exit (1);
         }
         ald.alarm_no = altype;
         ald.alarm_state = alarmval;
         if (lom_ioctl(LOMIOCALCTL, (char *)&ald) != 0) {
                 printf("Setting ALARM.%s to %s failed\n", alarm, alarmstate);
                 return (1);
         } else {
                 printf("Setting ALARM.%s successfully set to %s\n", alarm, 
alarmstate);
                 return (1);
         }
}
#include <sys/types.h>
```

```
static int
parse_alarm(const char *alarm)
{
         int altype;
         if (strcmp(alarm, "crit") == 0)
                  altype = ALARM_CRITICAL;
         else
         if (strcmp(alarm, "major") == 0)
                  altype = ALARM_MAJOR;
         else
         if (strcmp(alarm, "minor") == 0)
                  altype = ALARM_MINOR;
         else
         if (strcmp(alarm, "user") == 0)
                  altype = ALARM_USER;
         else {
                  printf("invalid alarm value: %s\n", alarm);
                  altype = ALARM_INVALID;
         }
         return (altype);
}
static int
lom ioctl(int ioc, char *buf)
{
         int fd, ret;
         fd = open(LOM_DEVICE, O_RDWR);
        if (fd == -1) {
                  printf("Error opening device: %s\n", LOM_DEVICE);
                  exit (1);
         }
        ret = ioctl(fd, ioc, (void *)buf);
         close (fd);
         return (ret);
}
static char *
get_alarmval(int state)
#include <sys/types.h>
```

```
{
         if (state == ALARM_OFF)
                 return ("off");
         else
         if (state == ALARM_ON)
                 return ("on");
         else
                return (NULL);
}
static void
get_alarmvals()
{
         get_alarm("crit");
         get_alarm("major");
         get_alarm("minor");
         get_alarm("user");
}
#include <sys/types.h>
```
# 索引

#### 記号

/etc/remote ファイル, [24](#page-39-0) 変更, [26](#page-41-0)

## A

Advanced Lights Out Manager (ALOM) [sc\>](#page-49-0) プロンプト、「sc\> プロンプト」を参照 エスケープシーケンス (#.), [9](#page-24-0) [コマンド、「](#page-49-1)sc\> プロンプト」を参照 複数接続, [9](#page-24-1) ログイン, [34](#page-49-2) Advanced Lights Out Manager (ALOM) へのログ イン, [34](#page-49-2) ALOM、「[Advanced Lights Out Manager](#page-49-3)  (ALOM)」を参照 asr-disable (OpenBoot コマンド), [47](#page-62-0) auto-boot (OpenBoot 構成変数), [10](#page-25-0), [42](#page-57-0)

## B

bootmode diag (sc $\rightarrow$  コマンド), [41](#page-56-0) bootmode reset\_nvram (sc\>  $\exists \forall \forall$  ), [40](#page-55-0) break (sc $\rightarrow$   $\exists \forall \forall$  ), [11](#page-26-0) Break キー (英数字端末), [14](#page-29-0)

## C

cfgadm install\_device (Solaris コマンド)、使 用上の注意, [66](#page-81-0) cfgadm remove\_device (Solaris コマンド)、使 用上の注意, [66](#page-81-0) cfgadm (Solaris  $\exists \forall \forall$  ), [65](#page-80-0) Cisco L2511 端末サーバー、接続, [19](#page-34-0) console  $-f$  (sc $\rightarrow$   $\exists \forall \forall$  ), [9](#page-24-2) console (sc $\rightarrow$   $\exists \forall \forall$  ), [11](#page-26-0)

## D

DHCP (動的ホスト構成プロトコル), [18](#page-33-0) diag-device (OpenBoot 構成変数), [43](#page-58-0) DMP (動的マルチパス), [54](#page-69-0) dtterm (Solaris ユーティリティー), [24](#page-39-1)

#### E

error-reset-recovery (OpenBoot 構成変数 ), [50](#page-65-0)

### F

fsck (Solaris コマンド), [12](#page-27-0)

#### G

go (OpenBoot コマンド), [13](#page-28-0)

#### I

init (Solaris コマンド), [11,](#page-26-1) [14](#page-29-1) input-device (OpenBoot 構成変数), [21,](#page-36-0) [31,](#page-46-0) [32](#page-47-0)

### L

L1-A キーボードシーケンス, [10](#page-25-1), [11](#page-26-2), [14](#page-29-2) LED 動作状態 (ディスクドライブの LED), [67](#page-82-0) 取り外し可能 (ディスクドライブの LED), [63](#page-78-1), [66,](#page-81-1) [67](#page-82-1) ロケータ (システム状態 LED), [37](#page-52-0)

## $\Omega$

ok プロンプト ALOM break コマンドを使用した表示, [10](#page-25-2), [11](#page-26-0) Break キーを使用した表示, [10,](#page-25-1) [11](#page-26-2) L1-A (Stop-A) キーを使用した表示, [10](#page-25-1), [11](#page-26-2) Solaris オペレーティング環境の一時停止, [12](#page-27-1) 外部強制リセット (XIR) を介した表示, [12](#page-27-2) 概要, [9](#page-24-3) システムの正常な停止を介した表示, [11](#page-26-3) 手動システムリセットを介した表示, [10,](#page-25-3) [12](#page-27-3) 使用のリスク, [12,](#page-27-4) [13](#page-28-0) 表示方法, [10,](#page-25-4) [13](#page-28-1) OpenBoot 構成変数 auto-boot[, 10,](#page-25-0) [42](#page-57-0) diag-device[, 43](#page-58-0) error-reset-recovery[, 50](#page-65-0) input-device[, 21,](#page-36-0) [31,](#page-46-0) [32](#page-47-0) output-device[, 21,](#page-36-1) [31,](#page-46-1) [32](#page-47-1) ttyb-mode[, 30](#page-45-0) システムコンソールの設定, [32](#page-47-2) 説明、表, [69](#page-84-1) OpenBoot コマンド asr-disable[, 47](#page-62-0) go[, 13](#page-28-0)

power-off[, 22,](#page-37-0) [25,](#page-40-0) [28](#page-43-0) probe-ide[, 11](#page-26-4) probe-scsi[, 11](#page-26-5) probe-scsi-all[, 11](#page-26-4) reset-all[, 31,](#page-46-2) [45,](#page-60-0) [48](#page-63-0) set-defaults[, 41](#page-56-1) setenv[, 21,](#page-36-0) [31](#page-46-0) show-devs[, 47](#page-62-1) showenv[, 69](#page-84-1) OpenBoot の緊急時の手順 USB 以外のキーボードのコマンド, [39](#page-54-0) USB キーボードのコマンド, [40](#page-55-1) 実行, [39](#page-54-1) OpenBoot ファームウェア 制御下のシナリオ, [10](#page-25-5) output-device (OpenBoot 構成変数), [21](#page-36-1), [31](#page-46-1), [32](#page-47-1)

### P

PCI カード デバイス名, [47](#page-62-1) フレームバッファー, [30](#page-45-1) PCI グラフィックスカード グラフィックスモニターの接続, [30](#page-45-2) システムコンソールへのアクセスの構成, [30](#page-45-3) power-off (OpenBoot  $\exists \forall \forall$  ), [22](#page-37-0), [25](#page-40-0), [28](#page-43-0) power of  $f$  (sc \>  $\exists \forall \forall$  ), [12](#page-27-0) poweron (sc $\geq$   $\exists$   $\forall$   $\vee$   $\uparrow$ ), [12](#page-27-0) probe-ide (OpenBoot コマンド), [11](#page-26-4) probe-scsi (OpenBoot コマンド), [11](#page-26-5) probe-scsi-all (OpenBoot コマンド), [11](#page-26-4)

### R

RAID 0 (ストライプ化), [57](#page-72-0) RAID 1 (ミラー化), [57](#page-72-1) RAID 5 (パリティー付きストライプ化), [58](#page-73-0) RAID (独立ディスク冗長配列) ストライプ化, [57](#page-72-0) ディスクの連結, [56](#page-71-0) [ハードウェアミラー、「ハードウェアディスク](#page-73-1) [のミラー化」を参照](#page-73-1)

```
raidctl (Solaris コマンド), 6064reset (sc\ge \exists \forall \forall12
reset -x (sc\geq \mp \sim \sqrt{5}12
reset-all (OpenBoot コマンド), 31, 45, 48
```
## S

sc\> コマンド bootmode diag[, 41](#page-56-0) bootmode reset\_nvram[, 40](#page-55-0) break[, 11](#page-26-0) console[, 11,](#page-26-0) [41](#page-56-2) console -f[, 9](#page-24-2) poweroff[, 12](#page-27-0) poweron[, 12](#page-27-0) reset[, 12,](#page-27-0) [41](#page-56-3) reset -x[, 12](#page-27-5) setlocator[, 37,](#page-52-1) [38](#page-53-0) setsc[, 18](#page-33-1) showlocator[, 38](#page-53-1) shownetwork[, 18](#page-33-2) sc\> プロンプト 概要, [8](#page-23-0), [34](#page-49-0) システムコンソール、切り替え, [15](#page-30-0) システムコンソールのエスケープシーケンス  $(4.), 9$  $(4.), 9$ シリアル管理ポートからのアクセス, [9](#page-24-4) ネットワーク管理ポートからのアクセス, [9](#page-24-5) 表示方法, [9](#page-24-6) 複数セッション, [9](#page-24-7) scadm (Solaris ユーティリティー), [35](#page-50-0) SERIAL MGT[、「シリアル管理ポート」を参照](#page-20-0) set-defaults (OpenBoot コマンド), [41](#page-56-1) setenv (OpenBoot  $\exists \forall \forall \mathbf{F}$ ), [21](#page-36-0), [31](#page-46-0) setlocator (sc $\rightarrow$   $\exists \forall \forall$ ), [38](#page-53-0) setlocator (Solaris コマンド), [38](#page-53-2) setsc (sc $\geq 7$ ), [18](#page-33-1) show-devs (OpenBoot  $\exists \forall \forall \forall$ ), [47](#page-62-1) showenv (OpenBoot  $\exists \forall \forall \forall$ ), [69](#page-84-1) shownetwork (sc $\geq 3$   $\leq \sim$   $\geq$ ), [18](#page-33-2) shutdown (Solaris  $\exists \forall \forall \mathbf{F}$ ), [11](#page-26-1), [14](#page-29-1) Solaris コマンド cfgadm[, 65](#page-80-0)

cfgadm install\_device、使用上の注意, [66](#page-81-0) cfgadm remove device、使用上の注意, [66](#page-81-0) fsck[, 12](#page-27-0) init[, 11,](#page-26-1) [14](#page-29-1) raidctl[, 60,](#page-75-1) [64](#page-79-0) scadm[, 35](#page-50-0) setlocator[, 37,](#page-52-2) [38](#page-53-2) showlocator[, 38](#page-53-3) shutdown[, 11,](#page-26-1) [14](#page-29-1) sync[, 12](#page-27-5) tip[, 23,](#page-38-0) [24](#page-39-2) uadmin[, 11](#page-26-1) uname[, 26](#page-41-1) uname -r[, 26](#page-41-2) Solaris ボリュームマネージャー, [54](#page-69-1), [55](#page-70-0) Solstice DiskSuite, [56](#page-71-1) Stop (USB 以外のキーボードの) コマンド, [39](#page-54-2) Stop-A (USB 以外のキーボードシーケンス) 「L1-A [キーボードシーケンス」を参照](#page-54-3) Stop-A (USB キーボードの機能), [40](#page-55-2) Stop-D (USB 以外のキーボードのコマンド), [39](#page-54-4) Stop-D (USB キーボードの機能), [41](#page-56-4) Stop-F (USB 以外のキーボードのコマンド), [39](#page-54-5) Stop-F (USB キーボードの機能), [41](#page-56-5) Stop-N (USB 以外のキーボードのコマンド), [39](#page-54-6) Stop-N (USB キーボードの機能), [40](#page-55-3) Sun StorEdge 3310, [55](#page-70-1) Sun StorEdge A5x00, [55](#page-70-1) Sun StorEdge T3, [55](#page-70-1) Sun StorEdge Traffic Manager ソフトウェア (TMS), [55](#page-70-2) sync (Solaris コマンド), [12](#page-27-5)

### T

tip (Solaris コマンド), [24](#page-39-2) TIP 接続 システムコンソールへのアクセス, [23](#page-38-0) 端末サーバーへのアクセス, [23](#page-38-0) ttyb ポート コンソール出力のリダイレクト (端末サーバー接 続), [21](#page-36-2)

設定の確認, [29](#page-44-0) ボーレートの確認, [29,](#page-44-0) [30](#page-45-4) ttyb-mode (OpenBoot 構成変数), [30](#page-45-0)

#### $\cup$

uadmin (Solaris コマンド), [11](#page-26-1) uname  $-r$  (Solaris  $\exists \forall \forall \mathcal{V}$ ), [26](#page-41-2) uname (Solaris コマンド), [26](#page-41-1)

#### V

VERITAS Volume Manager, [54](#page-69-2), [55](#page-70-0)

X XIR[、「外部強制リセット](#page-27-5) (XIR)」を参照

## あ

アラーム 状態の取得, [73,](#page-88-0) [77](#page-92-0) 状態の設定, [73,](#page-88-0) [77](#page-92-0) リレー出力 API, [73](#page-88-0) ~ [77](#page-92-0)

#### い

一時停止、オペレーティング環境ソフトウェア , [12](#page-27-4)

### え

英数字端末 システムコンソールへのアクセス, [27](#page-42-0) ボーレートの確認, [29](#page-44-1) ボーレートの設定, [28](#page-43-1) エスケープシーケンス (#.)、ALOM システムコン トローラ, [9](#page-24-0) エラー処理、概要, [43](#page-58-1)

#### お

オペレーティング環境ソフトウェア、一時停止 , [12](#page-27-4)

#### か

外部強制リセット (XIR) sc\> プロンプトからの実行, [12](#page-27-5) 環境情報、表示, [36](#page-51-0)

#### き

キーボード 接続, [31](#page-46-3) キーボードシーケンス L1-A, [10,](#page-25-1) [11,](#page-26-2) [14](#page-29-2) Stop-A (USB 以外のキーボードシーケンス)、 「L1-A [キーボードシーケンス」を参照](#page-54-3) Stop-D (USB 以外のキーボードシーケンス), [39](#page-54-4) Stop-F (USB 以外のキーボードシーケンス), [39](#page-54-5) Stop-N (USB 以外のキーボードシーケンス), [39](#page-54-6)

## く

グラフィックスモニター PCI グラフィックスカードへの接続, [30](#page-45-2) POST 出力を表示するための使用に対する制限 , [30](#page-45-5) システムコンソールへのアクセス, [30](#page-45-5) 初期設定での使用に対する制限, [30](#page-45-5)

#### け

ケーブル、キーボード、およびマウス, [31](#page-46-3)

#### こ

コマンドプロンプト、説明, [16](#page-31-0) コンソール構成、代替接続の説明, [6](#page-21-0)

#### し

システムコンソール OpenBoot 構成変数の設定, [32](#page-47-2) sc\> プロンプト、切り替え, [15](#page-30-0) TIP 接続を介したアクセス, [23](#page-38-0) ttyb への出力のリダイレクト (端末サーバー接 続), [21](#page-36-2) 英数字端末接続, [2](#page-17-0), [27](#page-42-1) 英数字端末を介した接続, [27](#page-42-0) グラフィックスモニター接続, [3](#page-18-0), [7](#page-22-0) グラフィックスモニターを介したアクセス, [30](#page-45-5) グラフィックスモニターを使用した接続, [7](#page-22-0) システムコンソールへアクセスするためのロー カルグラフィックスモニターの構成, [30](#page-45-5) 代替構成, [6](#page-21-1) 端末サーバーを介したアクセス, [2](#page-17-1), [19](#page-34-1) 定義, [2](#page-17-2) デフォルト構成の説明, [2](#page-17-3), [4](#page-19-0) デフォルト接続, [4](#page-19-0) ネットワーク管理ポートを介した Ethernet 接続 , [3](#page-18-1) 複数の表示セッション, [9](#page-24-2) システムコンソールのデフォルト構成, [4](#page-19-0) システム状態 LED ロケータ, [37,](#page-52-0) [38](#page-53-3) システムとの通信 オプション、表, [2](#page-17-4) 概要, [2](#page-17-5) システムの正常な停止, [11,](#page-26-1) [14](#page-29-3) システムリセットシナリオ, [44](#page-59-0) 実行レベル ok プロンプト, [9](#page-24-8) 説明, [9](#page-24-8) 自動システム回復 (ASR) 回復情報の取得, [46](#page-61-0) 概要, [41](#page-56-6) コマンド, [44](#page-59-1) 使用可能化, [44](#page-59-2) 使用不可化, [45](#page-60-1) 手動システムリセット, [12,](#page-27-0) [14](#page-29-4) 手動によるデバイスの構成解除, [46](#page-61-1) 手動によるデバイスの再構成, [48](#page-63-1)

シリアル管理ポート (SERIAL MGT) 可能なコンソールデバイス接続, [5](#page-20-0) 構成パラメータ, [17](#page-32-0) システムコンソールのデフォルト構成, [4](#page-19-0) 使用, [16](#page-31-1) 初期起動時のデフォルト通信ポート, [2](#page-17-3)

#### た

多重化入出力 (MPxIO), [55](#page-70-2) 端末サーバー クロスケーブルのピン配列, [21](#page-36-3) システムコンソールへのアクセス, [5](#page-20-1), [19](#page-34-1) パッチパネルを介した接続, [19](#page-34-2)

## て

停止、正常、メリット, [11,](#page-26-1) [14](#page-29-3) ディスクスロット番号、参照, [59](#page-74-2) ディスクドライブ LED 動作状態, [67](#page-82-0) 取り外し可能, [63,](#page-78-1) [66,](#page-81-1) [67](#page-82-1) 論理デバイス名、表, [59](#page-74-3) ディスクの構成 RAID 0, [57](#page-72-0) RAID 1, [57](#page-72-1) RAID 5, [58](#page-73-2) ストライプ化, [57](#page-72-0) ホットスペア, [58](#page-73-3) ミラー化, [56](#page-71-2) 連結, [56](#page-71-0) ディスクのストライプ化, [57](#page-72-0) ディスクのパリティー付きストライプ化 (RAID 5), [58](#page-73-0) ディスクのホットプラグ ミラー化されていないディスク, [64](#page-79-1) ミラー化ディスク, [63](#page-78-2) ディスクの連結, [56](#page-71-0) ディスクボリューム 概要, [53](#page-68-0) 削除, [62](#page-77-0)

ディスクミラー (RAID 0)[、「ハードウェアディス](#page-71-2) クのミラー化」を参照 デバイス識別名、一覧, [47](#page-62-2) デバイスの構成解除、手動, [46](#page-61-1) デバイスの再構成、手動, [48](#page-63-1)

#### と

- 動作状態 (ディスクドライブの LED), [67](#page-82-0) 動的マルチパス (DMP), [54](#page-69-0)
- [独立ディスク冗長配列、「](#page-68-1)RAID (独立ディスク冗 長配列)」を参照
- 取り外し可能 (ディスクドライブの LED), [63](#page-78-1), [66](#page-81-1), [67](#page-82-1)

#### ね

ネットワーク管理ポート (NET MGT) IP アドレスの構成, [18](#page-33-1) 使用可能化, [17](#page-32-1) 動的ホスト構成プロトコル (DHCP) を使用した 構成, [18](#page-33-0) ネットワーク管理ポート上の動的ホスト構成プロ トコル (DHCP) クライアント, [18](#page-33-0)

#### は

ハードウェアウォッチドッグ機構 使用可能化, [49](#page-64-0) ハードウェアディスクのミラー化 概要, [58](#page-73-4) 状態の確認, [61](#page-76-1) ホットプラグ操作, [63](#page-78-3) パッチパネル、端末サーバー接続, [19](#page-34-2) パリティー, [28](#page-43-2), [30](#page-45-6), [58](#page-73-2)

#### ふ

複数の ALOM セッション, [9](#page-24-7) 物理デバイス名 (ディスクドライブ), [59](#page-74-4)

#### ほ

ポート設定、ttyb での確認, [29](#page-44-0) ホットスペア (ディスクドライブ), [58](#page-73-5) [「ディスクの構成」も参照](#page-73-3) ホットプラグ操作 ハードウェアディスクのミラー, [63](#page-78-3) ミラー化されていないディスクドライブ, [64](#page-79-1) ボリューム管理ソフトウェア, [54](#page-69-3)

#### み

ミラー化されていないディスクのホットプラグ操 作, [64](#page-79-1) ミラー化ディスク, [56](#page-71-2)

#### も

モニター、接続, [30](#page-45-7)

#### り

リセット シナリオ, [44](#page-59-0) 手動システム, [12,](#page-27-0) [14](#page-29-4)

### ろ

ロケータ (システム状態 LED) sc\> プロンプトからの制御, [37,](#page-52-1) [38](#page-53-1) Solaris からの制御, [37,](#page-52-2) [38](#page-53-3) 制御, [37](#page-52-0) 論理デバイス名 (ディスクドライブ)、参照, [59](#page-74-3)